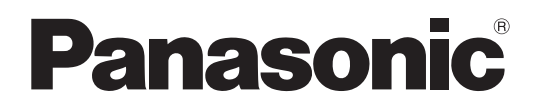

Nº de modelo

## **TH-47LFV5W**

## **Instrucciones de funcionamiento** Pantalla LCD FULL HD

Antes de utilizar este producto, lea cuidadosamente este **Español** Antes de utilizar este producto, lea cuidadosamente este manual de instrucciones y consérvelo para futuras consultas.

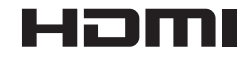

## *Estimado cliente de Panasonic*

*Bienvenido a la familia de clientes de Panasonic. Esperamos que pueda disfrutar durante muchos años con su nueva Pantalla LCD.*

*Para recibir el máximo beneficio de su aparato, lea estas instrucciones antes de hacer ajustes y guárdelas para consultarlas en el futuro.*

*Guarde también el recibo y anote el número de modelo y número de serie de su aparato en el espacio de la cubierta posterior de este manual.*

*Visite nuestro sitio Panasonic en la Web http://panasonic.net*

# **Índice**

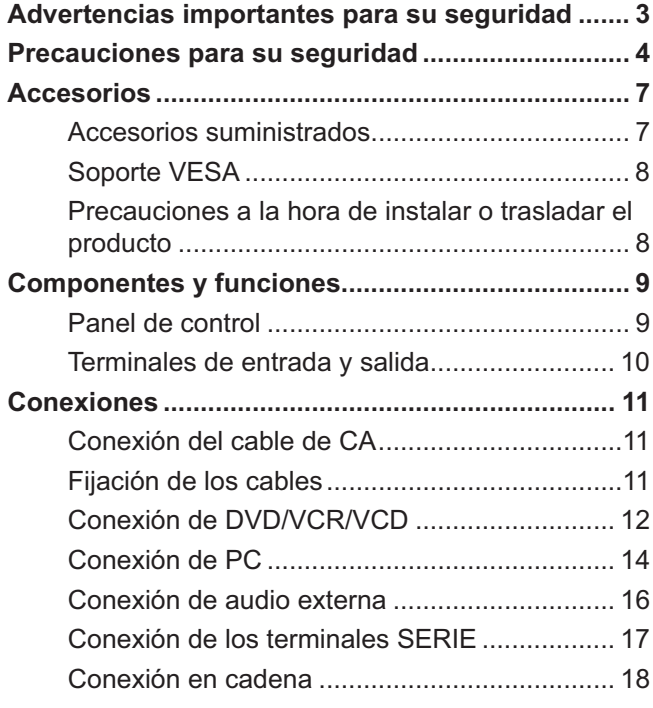

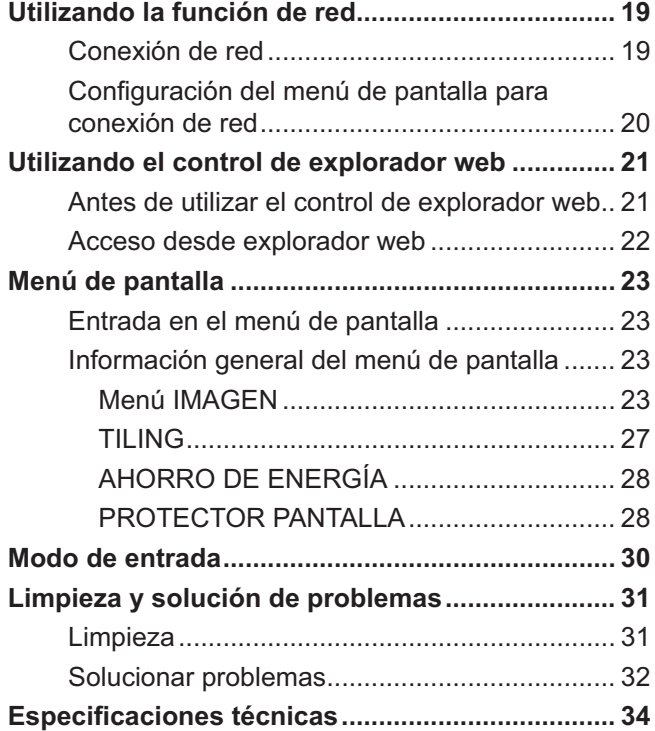

# **Advertencias importantes para su seguridad**

#### **ADVERTENCIA**

1. Para evitar daños que pudieran conducir a un incendio o a una descarga eléctrica, no exponga este aparato a **goteos ni salpicaduras.**  No ponga recipientes con agua (floreros, tazas, cosméticos, etc.) encima del aparato. (incluyendo los estantes que estén encima de él, etc.)

No coloque fuentes de llama, como velas encendidas, en el aparato o por encima del mismo.

- 2. Para evitar descargas eléctricas, no desmonte la cubierta. No hay piezas que el usuario pueda reparar por sí mismo. Acuda a un técnico de servicio cualificado para cualquier problema de servicio.
- 3. No desmonte la patilla de tierra del enchufe eléctrico. Este aparato tiene un enchufe eléctrico de tipo tres patillas con conexión a tierra. Este enchufe sólo puede conectarse en tomas con conexión a tierra. Es un detalle para su seguridad, si no puede conectar este enchufe en su tomas, consulte con un electricista. No elimine la protección del enchufe con conexión a tierra.
- 4. Para impedir las descargas eléctricas, asegúrese de que la patilla de puesta a tierra de la clavija del cable de alimentación de CA esté firmemente conectada.

#### **PRECAUCIÓN**

- Este aparato fue diseñado para utilizar en ambientes relativamente libres de campos electromagnéticos.
- El uso de este aparato cerca de fuentes de campos electromagnéticos fuertes o donde el ruido eléctrico puede superponerse a las señales de entrada, puede hacer que la imagen y el sonido oscilen o tengan interferencias tales como ruidos.
- Para evitar la posibilidad de dañar el aparato, manténgalo alejado de fuentes de campos electromagnéticos fuertes.

#### **Marcas comerciales y registradas**

- VGA es una marca comercial de International Business Machines Corporation.
- Macintosh es una marca registrada de Apple Inc., EE. UU.
- SVGA, XGA, SXGA y UXGA son marcas registradas de Video Electronics Standard Association.
- Aunque no se mencionen especialmente marcas comerciales de compañías o productos, tales marcas comerciales están plenamente reconocidas.
- HDMI, el logotipo HDMI y High-Definition Multimedia Interface son marcas comerciales o marcas comerciales registradas de HDMI Licensing LLC en Estados Unidos y otros países.

#### **NOTA:**

Puede producirse la retención de imagen. Si muestra una imagen fija durante mucho tiempo, ésta puede que permanezca en la pantalla. Sin embargo, la imagen desaparecerá después de pasar un rato.

# **Precauciones para su seguridad**

## **ADVERTENCIA**

## - **Instalación**

**Esta pantalla LCD sólo se puede utilizar con los siguientes accesorios opcionales. El uso con cualquier otro tipo de accesorios opcionales puede causar inestabilidad y terminar provocando daños.**

(Panasonic Corporation fabrica todos los accesorios siguientes.)

- >
 Kit de control remoto ................................ ZQ![\@]
- >
 ^ ) Q ................................... ZQ-\_`g@][

Solicite ayuda de un técnico culificado para realizar la instalación.

Las partes pequeñas pueden presentar un peligro ya que la persona puede asfixiarse si dichas partes se tragan accidentalmente. En consecuencia, mantenga estas partes fuera del alcance de los niños pequeños. Tire las partes pequeñas y objetos, incluyendo materiales para embalaje y bolsas/papeles de plástico, para que los niños pequeños no juegan con ellos, ya que si lo hicieran corren un riesgo potencial de asfixia.

#### $\,$ No instale la pantalla sobre superficies inclinadas o poco estables y asegúrese de que la pantalla no **sobresale de la base.**

>
 La pantalla puede caerse o volcarse.

#### **No coloque objetos encima de la pantalla.**

Si se derrama agua en la pantalla o entran objetos extraños en su interior, se puede provocar un cortocircuito que causará fuego o descarga eléctrica. Si entran objetos extraños en el interior de la pantalla, consulte con su tienda local de Panasonic.

#### **¡Transporte solamente en posición vertical!**

>
 Transportar la unidad con su pantalla hacia arriba o hacia abajo puede dañar el sistema de circuitos interno.

#### **No se debe obstruir la ventilación cubriendo las bocas de ventilación con objetos como por ejemplo**  periódicos, manteles y cortinas.

#### Para proporcionar ventilación suficiente;

- · Deje un espacio de 3-15/16" (10 cm) como mínimo entre la parte superior, inferior, izquierda y derecha y la circunferencia exterior de esta pantalla.
- Deje un espacio de 1-31/32" (5 cm) como mínimo en la parte posterior.

#### **Precauciones para la instalación en pared**

La instalación en una pared debe ser realizada por un montador profesional. Una instalación incorrecta de la pantalla puede provocar un accidente y ocasionar lesiones graves o incluso la muerte. Además, la instalación en una pared debe realizarse mediante un soporte de instalación en pared (VESA 400 × 400) con certificación según la normativa de VESA.

## ■ Cuando utilice la pantalla LCD

#### La pantalla fue diseñada para funcionar con una CA de 220 - 240 V, 50/60 Hz.

#### No cubra los orificios de ventilación.

• La pantalla puede calentarse excesivamente provocando fuego o daños en la Pantalla.

#### **No introduzca materias extrañas en el interior de la pantalla.**

• No introduzca objetos de metal o inflamables por los orificios de ventilación ni los deje caer encima de la pantalla ya que pueden provocar fuego o una descarga eléctrica.

#### **No desmonte o modifique la cubierta.**

• Hay alta tensión eléctrica en el interior del aparato que puede provocar una fuerte descarga eléctrica. Para cualquier trabajo de inspección, ajuste o reparación, llame a su tienda local de Panasonic.

#### **Asegure que haya un acceso fácil hacia el enchufe del cable de alimentación.**

#### **Un aparato de fabricación clase I deberá conectarse a una toma de corriente que disponga de una conexión a tierra de protección.**

#### Con esta unidad no utilice ningún otro cable eléctrico que no sea el suministrado.

· De lo contrario podría producirse un incendio o descargas eléctricas.

#### Inserte completamente el enchufe del cable eléctrico.

• Si el enchufe no ha entrado completamente puede generar calor y ser el origen de un incendio. Si el enchufe está dañado o la toma de corriente está floja, no los utilice.

#### No toque el enchufe del cable eléctrico con las manos mojadas.

• Puede recibir una descarga eléctrica.

#### No haga nada que pueda dañar el cable eléctrico. Cuando desenchufe el cable eléctrico, sujete del enchufe **y no el cable.**

• No dañe el cable eléctrico, no lo modifique ni coloque objetos pesados encima, ni coloque cerca de objetos que desprendan calor, no tuerza ni tire excesivamente del mismo. Esto puede provocar un fuego o descarga eléctrica. Si el cable eléctrico está dañado, solicite la reparación en su tienda local de Panasonic.

#### Si no se utiliza la pantalla durante un largo período de tiempo, desenchufe el cable eléctrico de la toma de **corriente.**

**Para impedir un incendio no deje en ningún momento velas u otras fuentes de llama al descubierto cerca de este producto.** 

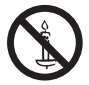

### ■ Si se producen problemas durante el uso

#### Si se produce un problema (por ejemplo falta la imagen o sonido), o si sale humo o hay olores no normales de la pantalla, desenchufe inmediatamente el cable eléctrico de la toma de corriente.

Si sigue utilizando la pantalla en estas condiciones, puede provocar un fuego o descarga eléctrica. Después de comprobar que ha dejado de salir humo, llame a su tienda local de Panasonic para solicitar las reparaciones necesarias. No repare la pantalla por su cuenta ya que es muy peligroso.

#### Si entra agua o materias extrañas en el interior de la pantalla, si se ha caído la pantalla o si el mueble exterior está dañado, desenchufe inmediatamente el cable eléctrico.

• Puede provocar un cortocircuito que inicie un incendio. Llame a su tienda local de Panasonic para hacer las reparaciones necesarias.

## **PRECAUCIÓN**

## ■ Cuando utilice la pantalla LCD

#### No acerque sus manos, rostro u otros objetos cerca de los orificios de ventilación de la pantalla.

El aire que sale de los orificios de ventilación y de la parte superior de la pantalla está caliente. No acerque sus manos, cara u objetos que no puedan soportar el calor, a estos orificios porque puede quemarse.

#### **Desconecte todos los cables antes de mover la pantalla.**

• Si fuera necesario mover la pantalla a otro lugar y se dejan algunos cables conectados, éstos pueden dañarse, provocar un incendio o una descarga eléctrica.

#### Desenchufe el cable eléctrico de la toma de corriente como medida de seguridad antes de realizar una **limpieza.**

• Puede sufrir una descarga eléctrica si no lo hace.

#### Limpie el cable eléctrico a intervalos regulares para evitar que se cubra de el polvo.

Si hay acumulación de polvo en el enchufe del cable eléctrico, la humedad puede acumularse y dañar el aislamiento, provocando un incendio. Desenchufe el cable eléctrico de la toma de corriente y limpie con un paño seco.

#### **No queme ni rompa las pilas.**

• No exponga las baterías al calor excesivo como radiación solar, fuego o similares.

## **Limpieza y mantenimiento**

#### El frente del panel de la pantalla ha recibido un tratamiento especial. Limpie suavemente la superficie del **panel utilizando una bayeta o un paño suave sin pelusa.**

- Si la superficie está particularmente sucia, límpiela pasando un paño blando y sin pelusa que haya sido humedecido en agua pura o en agua en la que se haya diluido detergente neutro 100 veces, y luego pase uniformemente un paño seco del mismo tipo hasta que quede seca la superficie.
- No raye o golpee la superficie del panel con sus uñas u otros objetos duros ya que la superficie puede dañarse. Además, evite el contacto con sustancias volátiles tales como rociadores de insecticida, disolventes y diluyentes de pintura, de lo contrario puede verse afectada la calidad de la superficie.

#### Si el mueble se ensucia, limpie con un paño suave y seco.

- Si el mueble está muy sucio, empape el paño en agua mezclada con una pequeña cantidad de detergente neutro y escurra el paño hasta eliminar el agua. Utilice el paño para limpiar el mueble y seque frotando con un paño seco.
- No permita que el detergente entre en contacto directo con la superficie de la pantalla. Si las gotas de agua entran en el interior del aparato, pueden surgir problemas en el funcionamiento.
- Evite el contacto con sustancias volátiles tales como rociadores de insecticida, disolventes y diluyentes de pintura debido a que puede verse afectada la superficie del mueble y puede desprenderse el revestimiento. Tampoco deje la superficie por mucho tiempo en contacto con artículos de caucho o PVC.

#### **Uso de un paño con productos químicos.**

- No utilice un paño con productos químicos para la superficie del panel.
- Siga las instrucciones del paño con productos químicos para usarlo con el mueble.

# **Accesorios**

## **Accesorios suministrados**

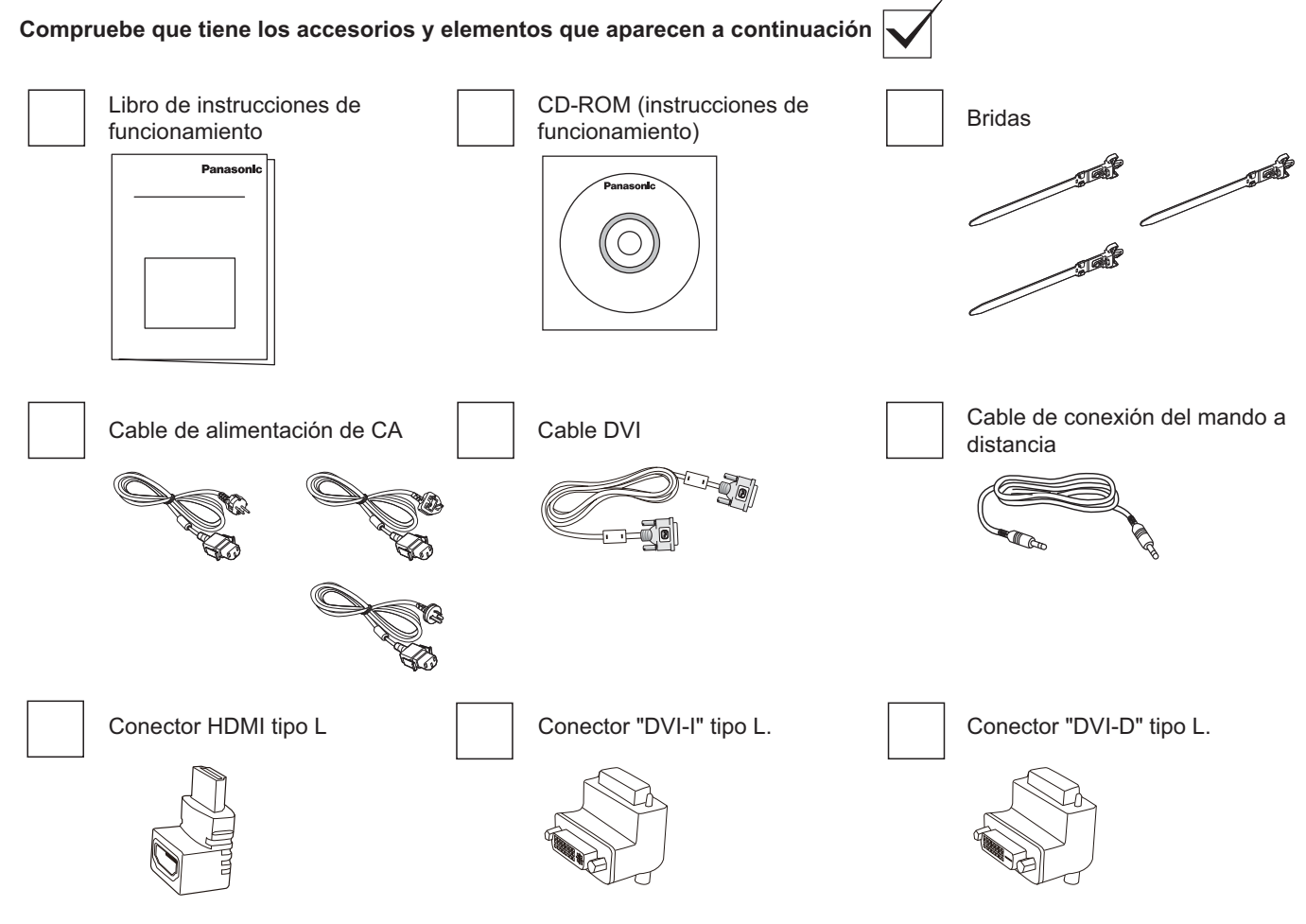

#### **NOTA:**

- >
 El mando a distancia no se incluye.
- En caso de que no quede espacio en la zona de abajo en el cableado de DVI y HDMI, utilice el conector tipo L.

## **Soporte VESA**

Para instalar la pantalla en la pared, debe adquirir el kit estándar de instalación en pared (disponible en cualquier tienda especializada).

- 1. Extienda una lámina protectora sobre una mesa, por ejemplo la que envolvía a la pantalla en el paquete, debajo de la superficie de la pantalla para que no sufra daños.
- 2. Asegúrese de que tiene todos los accesorios para instalar la pantalla (soporte para pared, soporte para techo, etc.).
- 3. Siga las instrucciones incluidas con el juego de instalación en pared. Si no sigue los procedimientos de instalación correctos, se pueden producir daños en el equipo, o el usuario o personal de instalación puede sufrir lesiones. La garantía del producto no cubre daños causados por una instalación inadecuada.
- 4. Para el kit de instalación en pared, utilice tornillos de instalación de tipo M6 (con una longitud de 10 mm superior al grosor del soporte de instalación) y apriételos de forma segura.

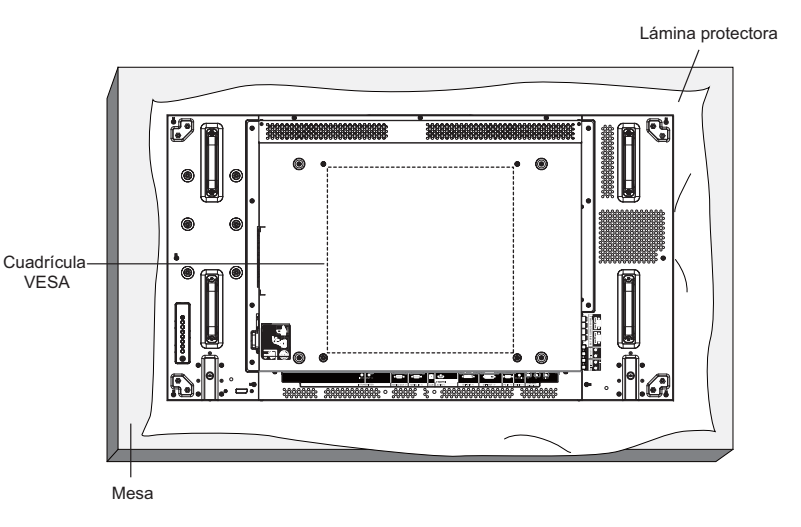

## **Precauciones a la hora de instalar o trasladar el producto**

Para evitar que la pantalla se caiga:

- Agarre las asas cuando mueva la pantalla de lugar.
- No toque ninguna de las partes excepto las asas. • Cuando traslade la pantalla, hágalo con cuidado y entre más de dos personas. Recuerde que la pantalla puede romperse con facilidad si no se manipula con cuidado.
- Si instala la pantalla en la pared o en el techo, se recomienda utilizar soportes metálicos que puede adquirir en cualquier tienda especializada. Para obtener instrucciones de instalación detalladas, consulte la guía incluida con el soporte correspondiente.
- Para reducir la probabilidad de lesiones y daños provocados por la caída de la pantalla en caso de terremoto u otros desastres naturales, consulte con el fabricante del soporte la ubicación de instalación más adecuada.
- Para realizar la instalación en posición vertical, gire la pantalla hacia la derecha.

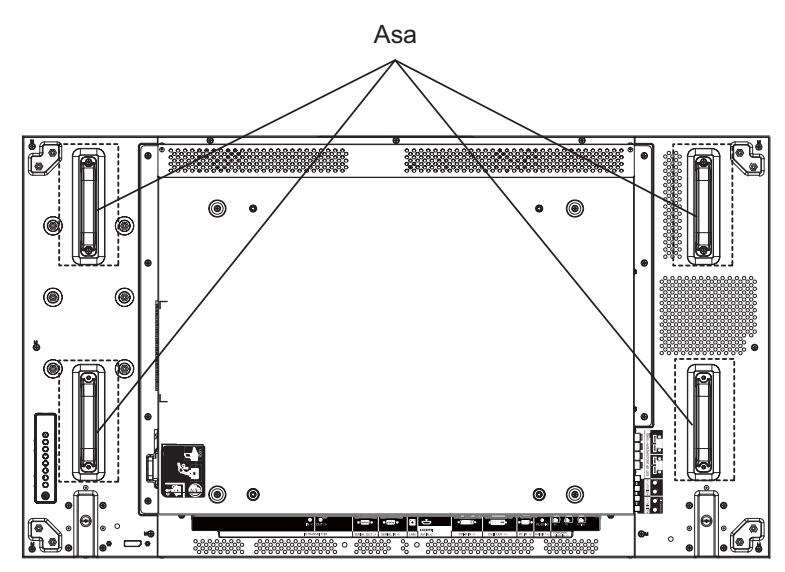

Si desea instalar varias pantallas, deje 0,5 mm de espacio entre cada pantalla cuando la fuente de alimentación esté apagada.

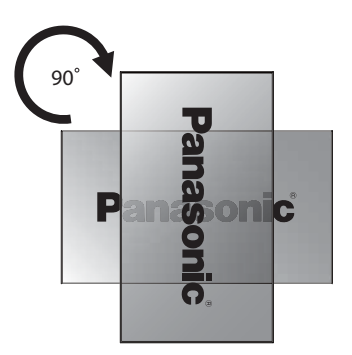

#### **NOTA:**

• No gire la pantalla ni la utilice sobre su lado izquierdo.

# **Componentes y funciones**

## **Panel de control**

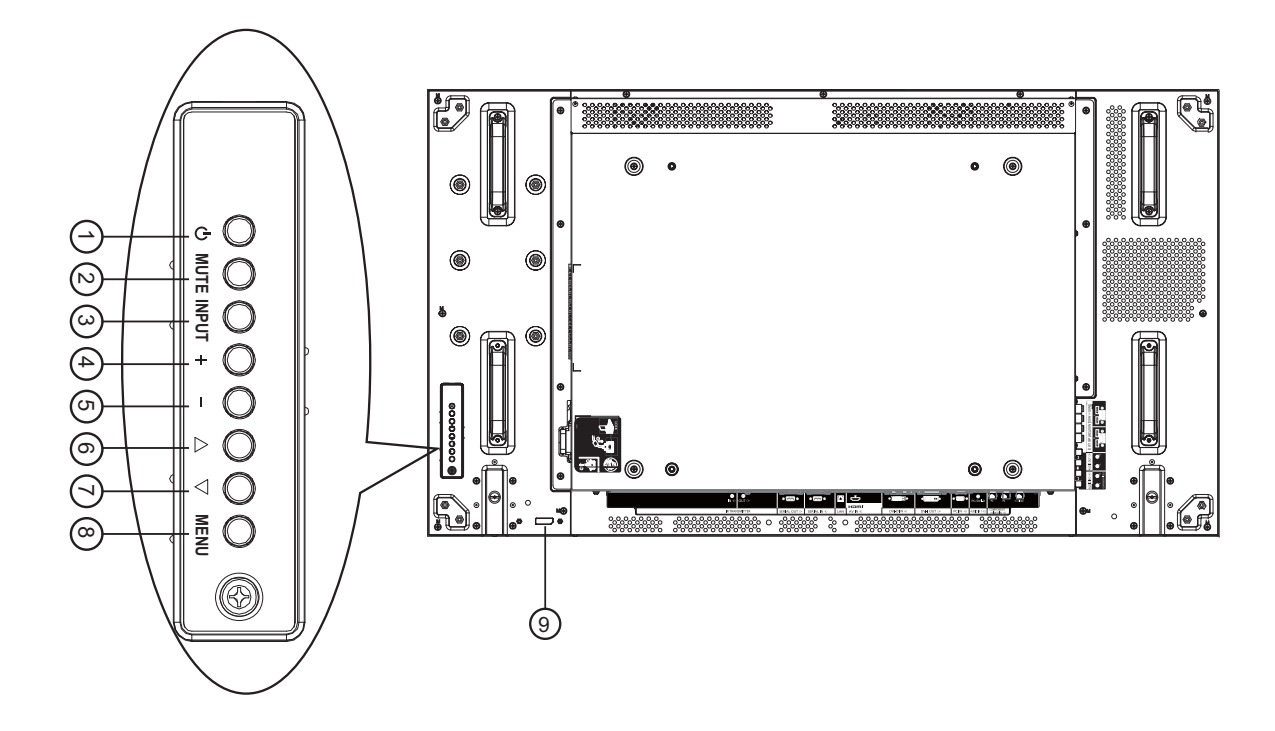

#### 1 **Botón de encendido**

Utilice este botón para encender la pantalla o activar el estado de espera.

#### $\widehat{\mathbf{2}}$ ) Botón MUTE (SILENCIO)

Permite ACTIVAR y DESACTIVAR la salida de audio.

#### $\textcircled{\scriptsize{3}}}$  Botón INPUT (ENTRADA)

Utilice este botón para seleccionar la fuente de entrada.

 $\cdot$  Utilice el botón [SET] (ESTABLECER) del menú de pantalla.

#### 4 **Botón [ ]**

Dentro del menú de pantalla, permite aumentar el ajuste o, fuera del menú, aumenta el nivel de salida de audio.

#### [ **Botón [ ]**

Dentro del menú de pantalla, permite reducir el ajuste o, fuera del menú, reduce el nivel de salida de audio.

#### 6 **Botón [ ]**

Dentro del menú de pantalla, permite mover la barra de selección hacia arriba para ajustar el elemento seleccionado.

#### 7 **Botón [ ]**

Dentro del menú de pantalla, permite mover la barra de selección hacia abajo para ajustar el elemento seleccionado.

### $\circledast$  Botón MENU (MENÚ)

Presione este botón para abrir el menú de pantalla cuando dicho menú esté desactivado. Dentro del menú de pantalla, presiónelo para volver al menú anterior.

- 9 **Sensor del mando a distancia e Indicador de estado de encendido**
	- Recibe las señales del mando a distancia.
	- · Indica el estado de funcionamiento de la pantalla:
		- Se ilumina en verde cuando la pantalla está encendida
		- Se ilumina en rojo cuando la pantalla se encuentra en el modo de espera
		- Se ilumina en rojo y en verde cuando la pantalla pasa al modo de ahorro de energía
		- Cuando la opción {PROGRAMACIÓN} está activada, el indicador parpadea en verde y se ilumina fijamente en rojo
		- Si la luz parpadea en rojo, indica que se ha detectado un error
		- Se apaga al desconectar la alimentación de la pantalla

## **Terminales de entrada y salida**

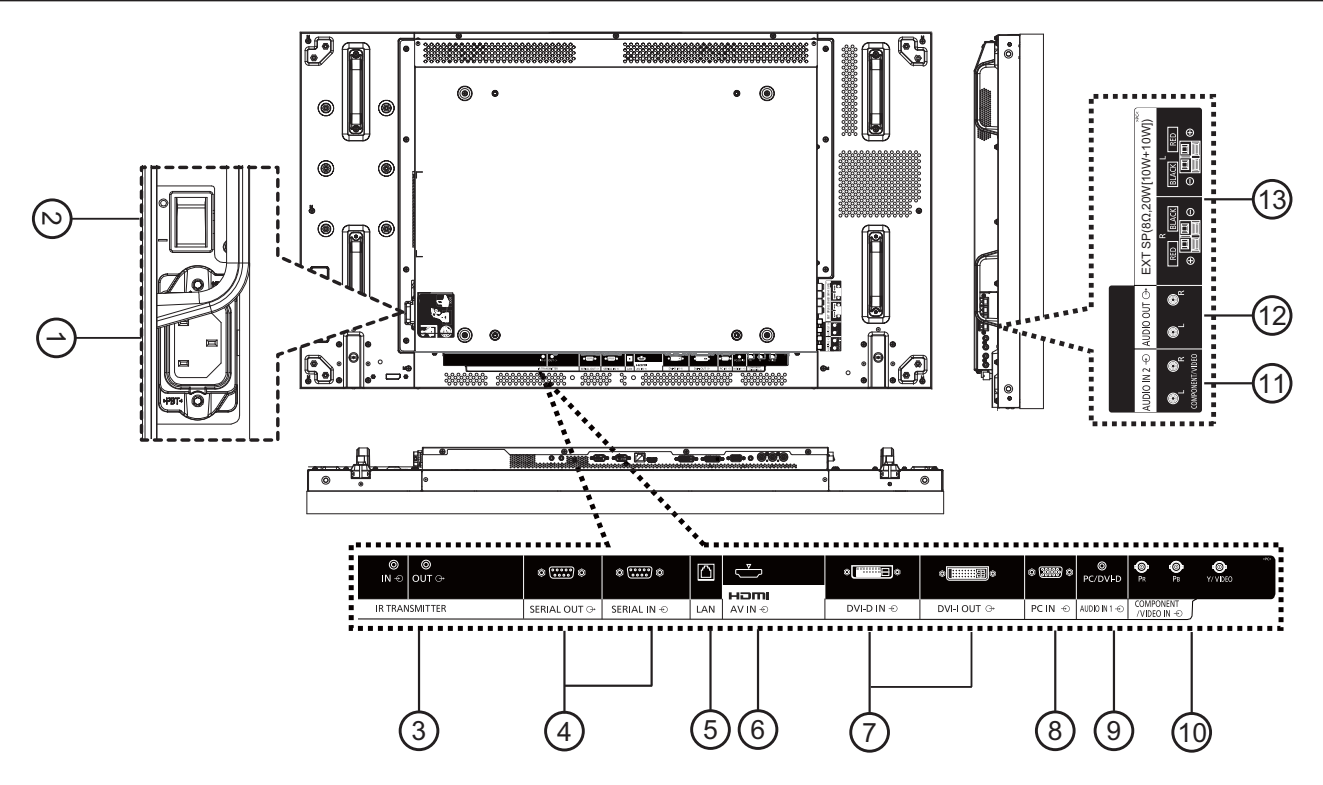

#### 1 **ENTRADA DE CA**

Permite conectar el cable de alimentación suministrado a la toma de corriente eléctrica.

### 2 **INTERRUPTOR DE ENCENDIDO**

Presiónelo para encender o apagar la unidad.

#### $\beta$ ) IR TRANSMITTER IN / OUT (ENTRADA/SALIDA DEL TRANSMISOR DE INFRARROJOS) Reservado para la conexión cableada del control de infrarrojos.

NOTA: si conecta un receptor de infrarrojos opcional a [**IR TRANSMITTER IN**] (**ENTRADA DEL TRANSMISOR DE INFRARROJOS**), el sensor del mando a distancia de la pantalla dejará de funcionar.

#### 4) SERIAL OUT / SERIAL IN (ENTRADA/SALIDA **J-`@-!**

Conexión de entrada/salida de red RS232 para el uso de la función de conexión derivada.

#### [ **LAN**

Función de control LAN para el uso de una señal de control remota desde el centro de control.

#### ة) HDMI AV IN (ENTRADA DE AV HDMI)

Entrada de la señal HDMI de un dispositivo de AV o de la salida DVI-D de su PC mediante un cable DVI-HDMI.

 $\bar{z}$ ) DVI-D IN / DVI-I OUT (ENTRADA DVI-D / SALIDA **DVI-I)** 

Conexión de entrada y salida de vídeo digital.

- 8) PC IN (ENTRADA DE PC) Entrada de la señal del PC.
- 9) AUDIO IN 1 (ENTRADA DE AUDIO 1) Entrada de señal de audio de PC (conector de teléfono estéreo de 3,5 mm).
- $^{\prime\prime\prime}$  COMPONENT/VIDEO IN (ENTRADA DE  $\text{COMPONENTS/VIDEO}$  (BNC))

Entrada de señal YPbPr de componente procedente de un dispositivo de AV externo. Para una entrada VIDEO, conecte el cable CVBS procedente de la salida de vídeo del dispositivo de AV a la entrada Y de la pantalla (necesitará un adaptador BNC-RCA).

#### $\text{\textcircled{\tiny{1}}}$ ) AUDIO IN 2 (ENTRADA DE AUDIO 2 (RCA)) Entrada de la señal de audio procedente de un dispositivo de AV externo.

- $\textcircled{\tiny{12}}$  AUDIO OUT 2 (SALIDA DE AUDIO (RCA)) Salida de la señal de audio conectada desde la toma ENTRADA DE AUDIO a un dispositivo de AV externo.
- $\textcircled{\scriptsize{13}}$  SPEAKER OUT R/L (SALIDA DE ALTAVOZ D/I) ->  $EXT$  SP  $(8 \Omega)$

Salida de la señal de audio a los altavoces externos.

# **Conexiones**

## **Conexión del cable de CA Fijación de los cables**

1. Enchufe el cable de CA a la pantalla.

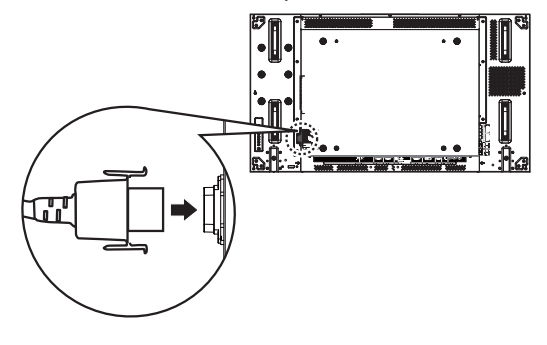

2. Enchufe el cable de CA firmemente hasta que quede encajado en su posición. Asegúrese de que el cable de CA quede bloqueado a ambos lados.

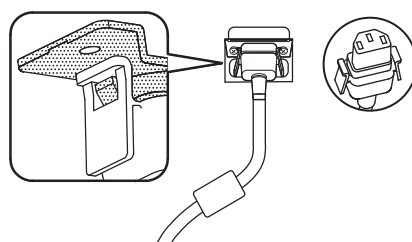

3. Para desenchufar el cable de CA, presione las dos pestañas y tire.

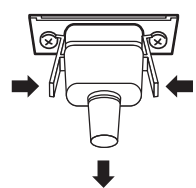

#### **NOTA:**

>
 Cuando desconecte el cable de CA, cerciórese con total seguridad de desconectarlo primero de la toma de corriente eléctrica.

Se incluyen tres bridas para fijar los cables en tres posiciones.

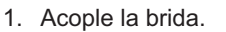

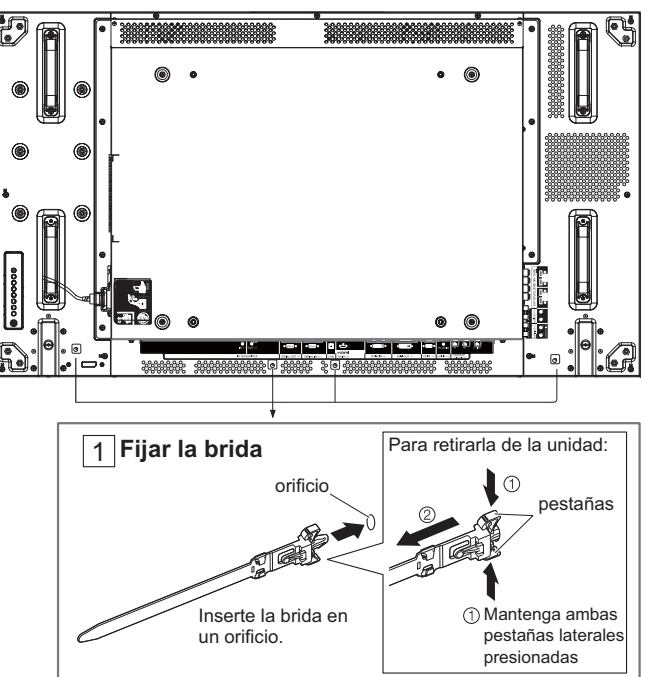

2. Ate los cables.

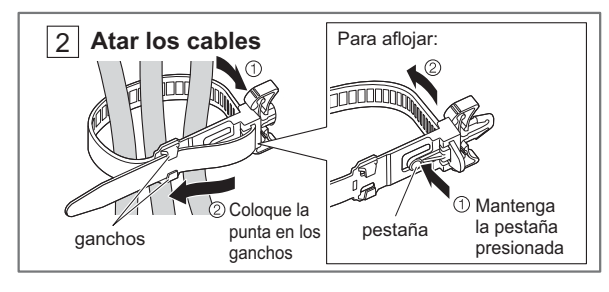

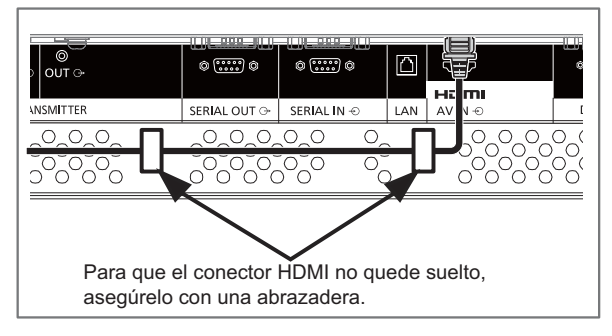

# Conexión de DVD/VCR/VCD

## **Utilizando la entrada COMPONENTE**

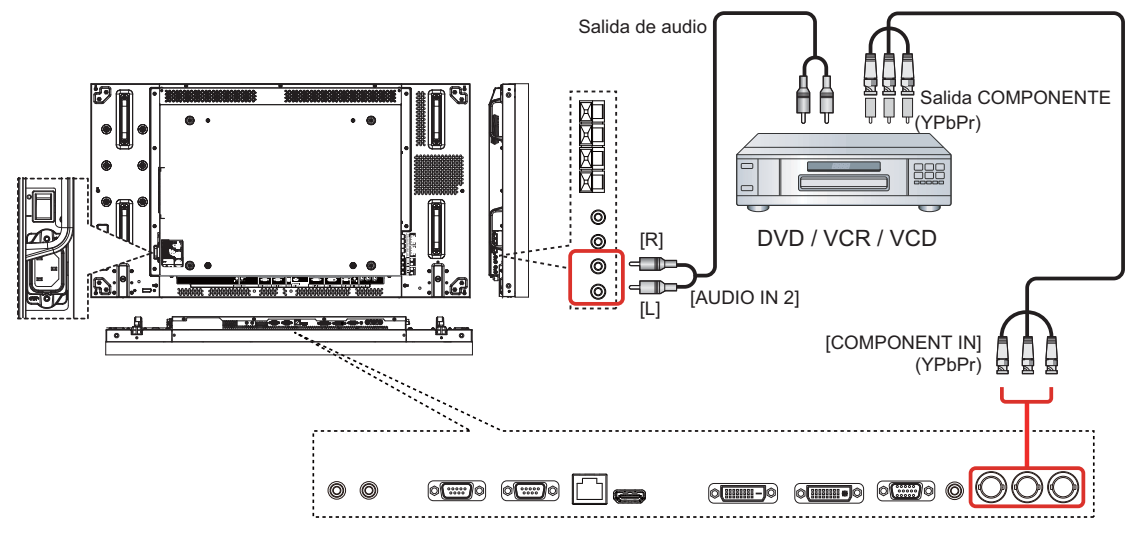

## **Utilizando la entrada VÍDEO**

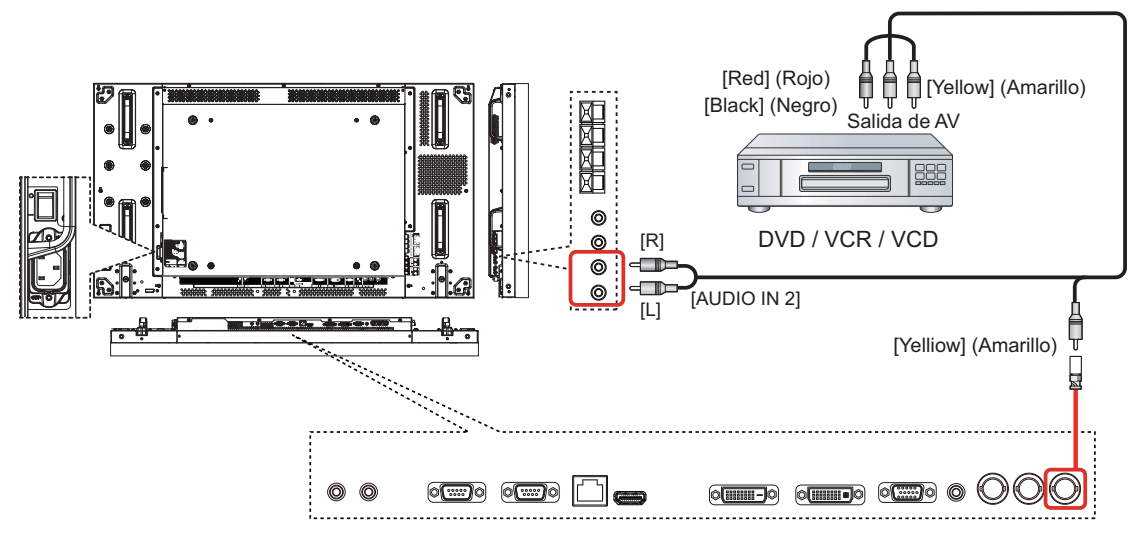

### **Utilizando la entrada de vídeo HDMI**

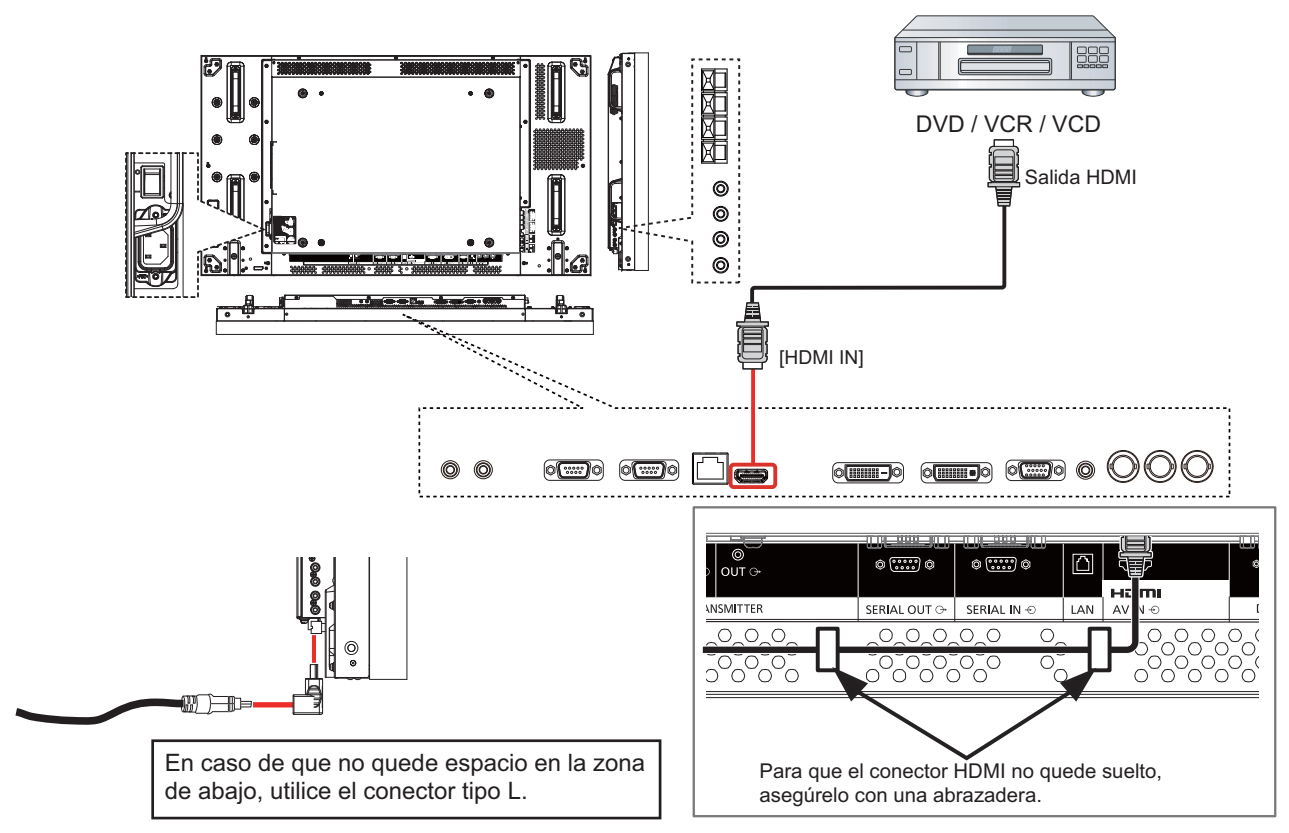

#### **Asignaciones de contactos y nombres de señales para el terminal HDMI:**

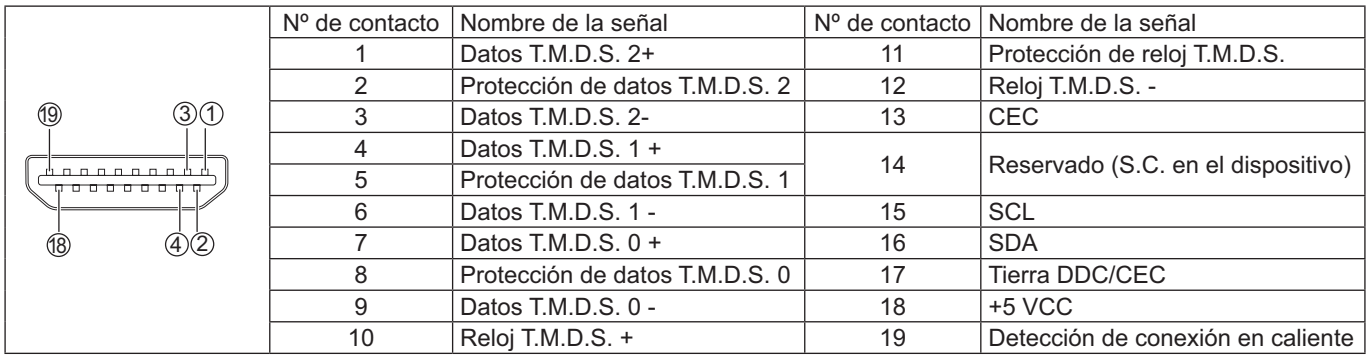

## **Conexión de PC**

## **Utilizando la entrada PC**

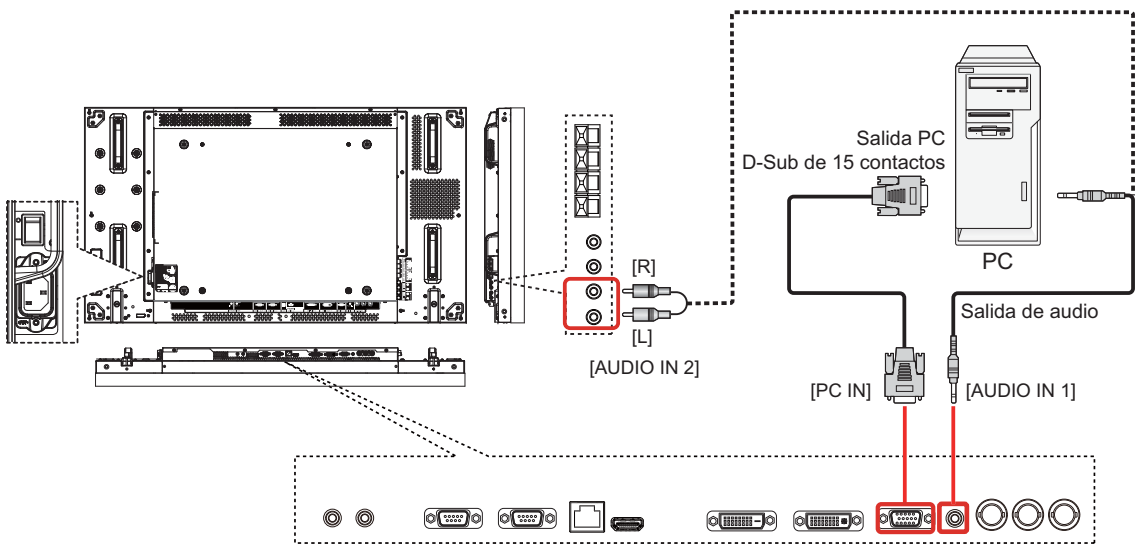

#### **Nombres de señal para el conector mini-D-Sub de 15 contactos:**

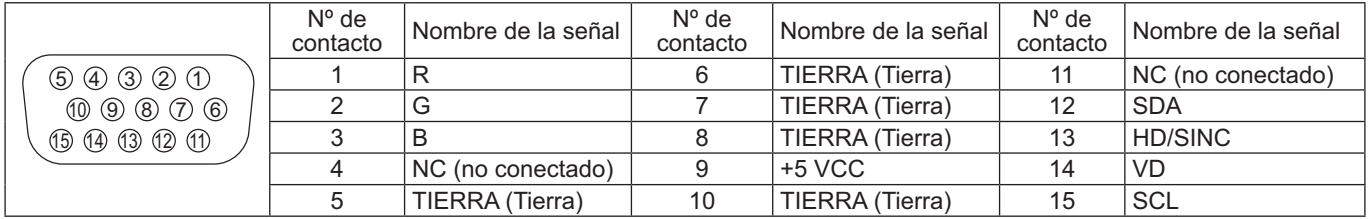

## **Utilizando la entrada HDMI**

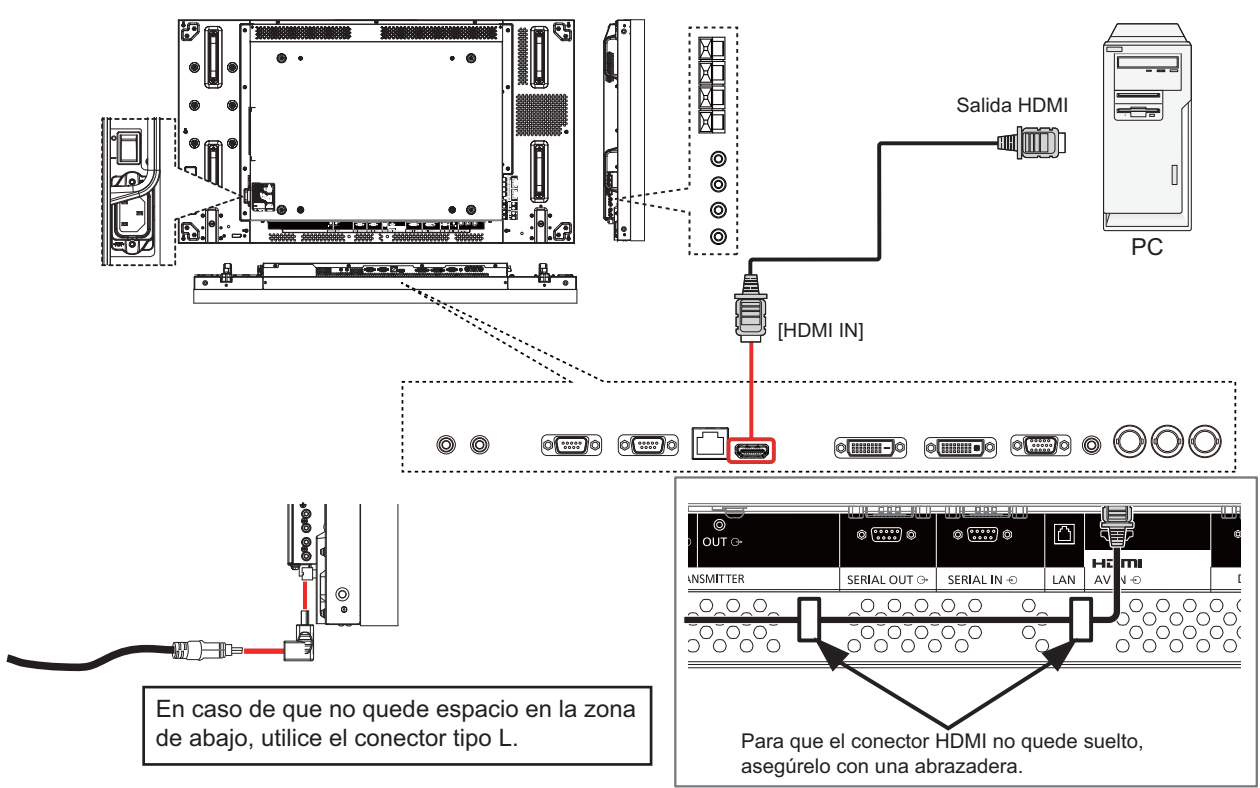

### **Utilizando la entrada DVI**

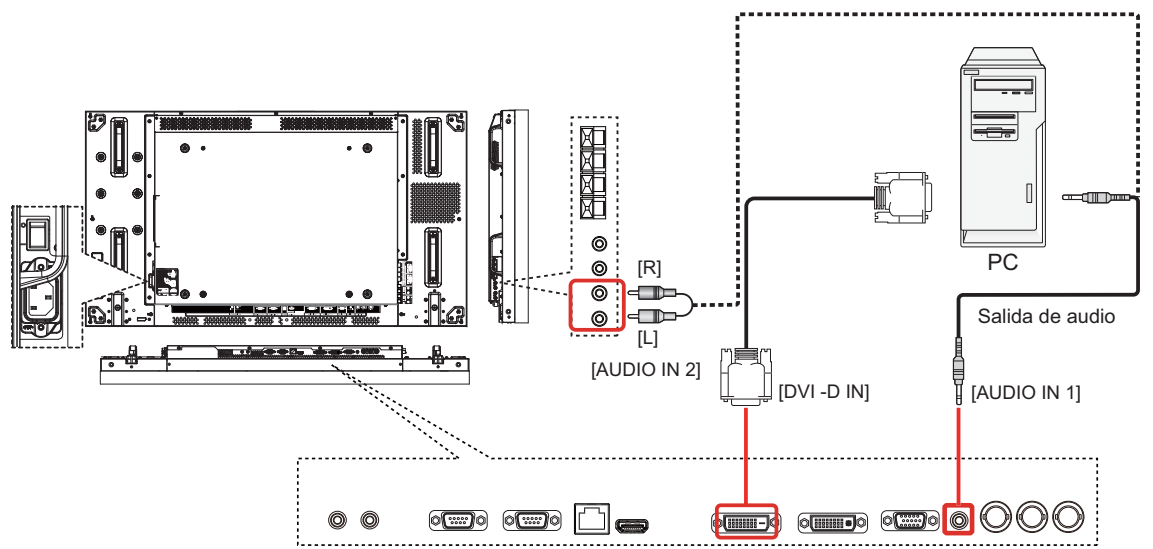

#### **Distribución de los contactos del conector de entrada DVI-D:**

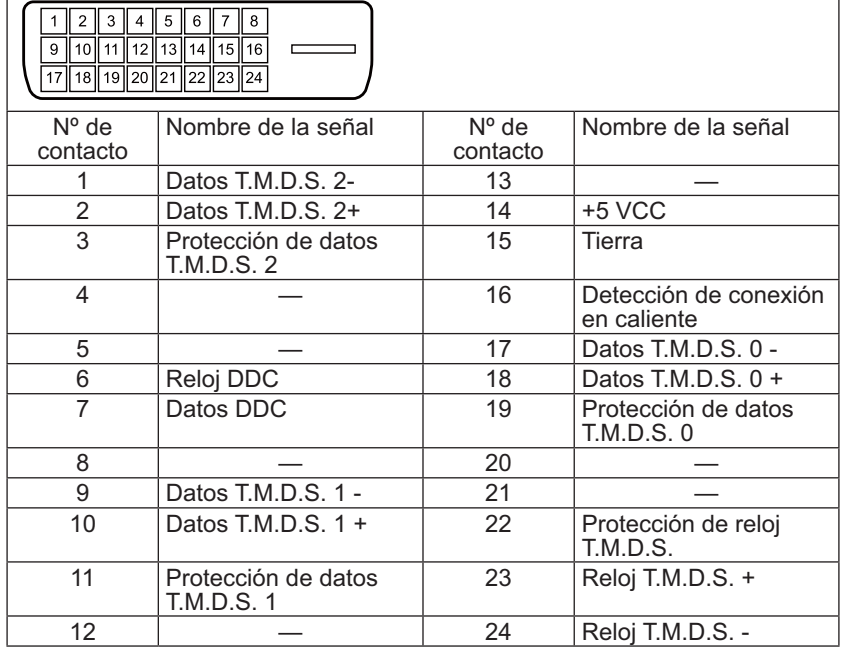

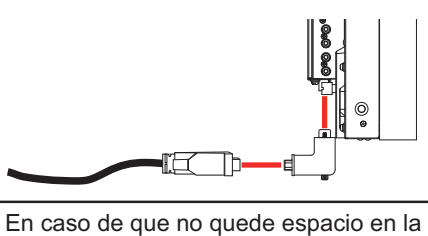

zona de abajo, utilice el conector tipo L.

Para asegurar la conexión, también cuando utilice un conector tipo L, apriete con fuerza los tornillos de ambos lados. Si los tornillos no se han fijado correctamente, puede ocurrir que la conexión en cadena quede inestable.

#### **Distribución de los contactos del conector de salida DVI-I:**

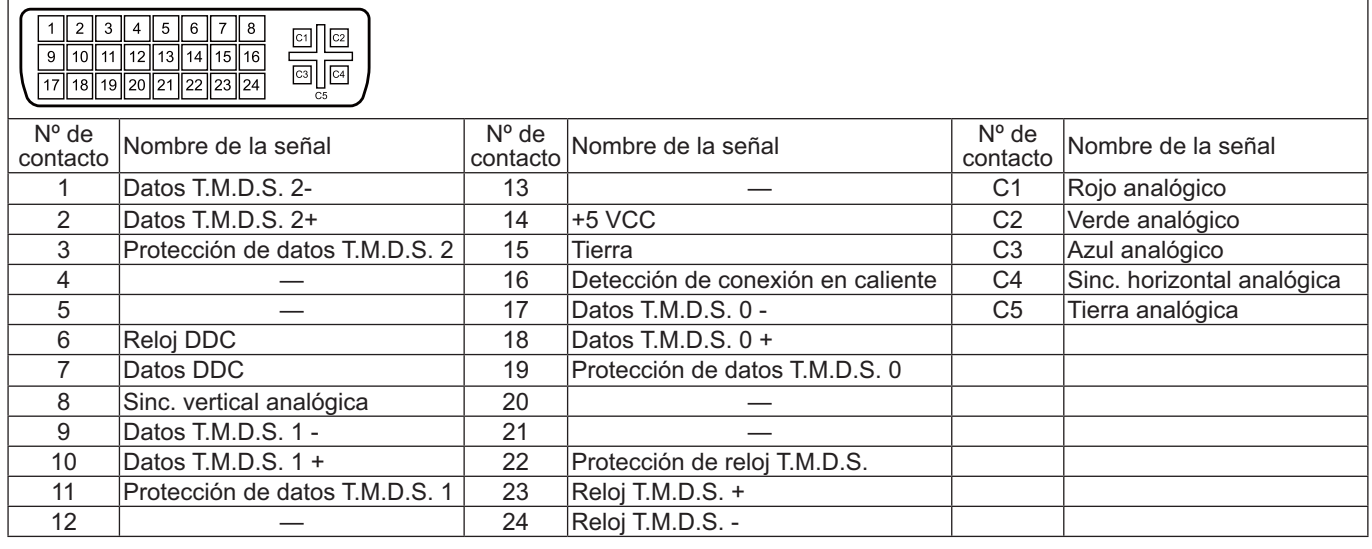

**Utilizando la salida de audio**

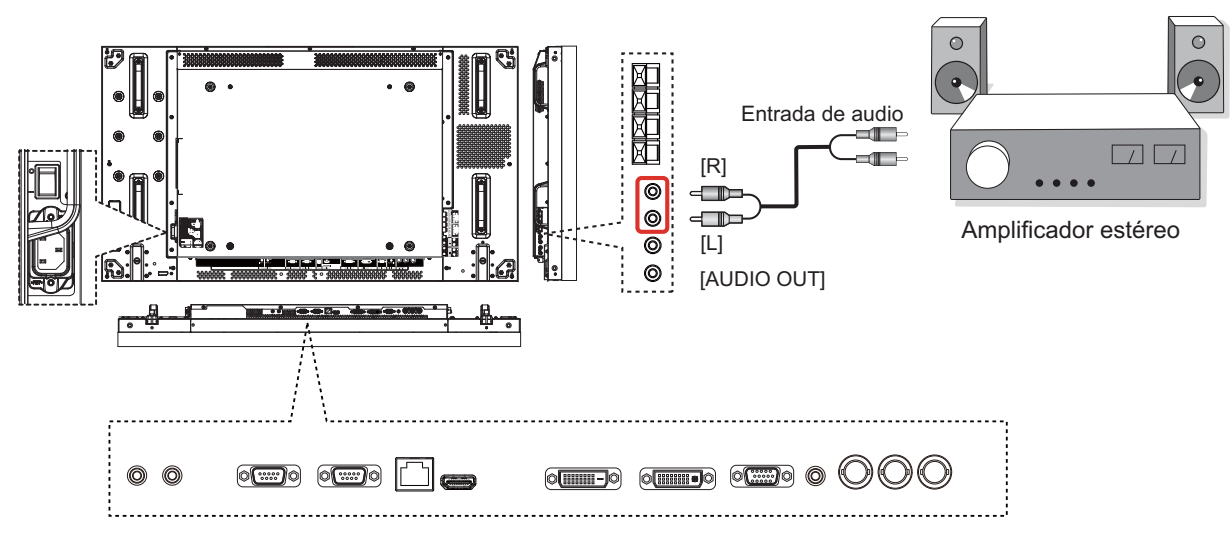

**Utilizando la salida de altavoces**

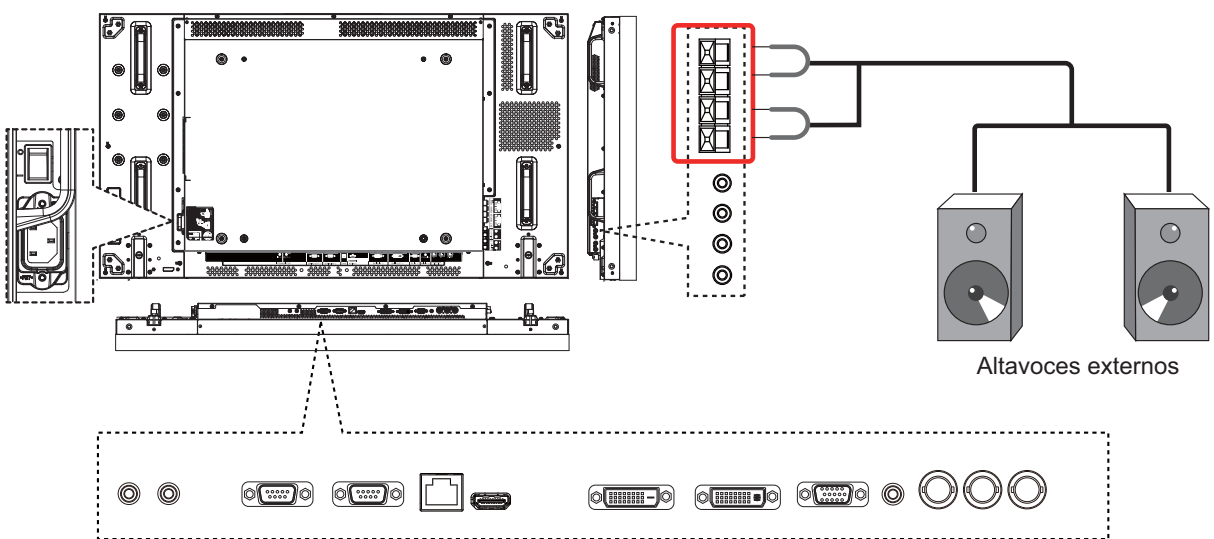

Para conectar el cable de los altavoces:

- 1. Al mismo tiempo que presiona la palanca, inserte el núcleo del cable.
- 2. Devuelva la palanca a su posición.

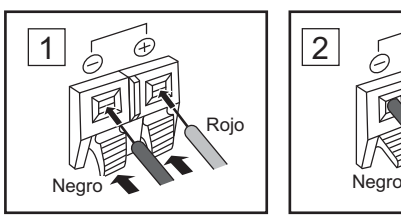

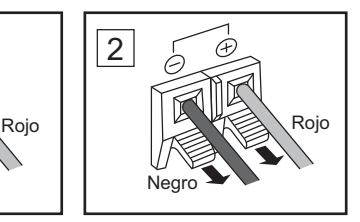

## **Conexión de los terminales SERIE**

El terminal SERIAL (SERIE) se utiliza cuando la pantalla se controla por medio de un ordenador.

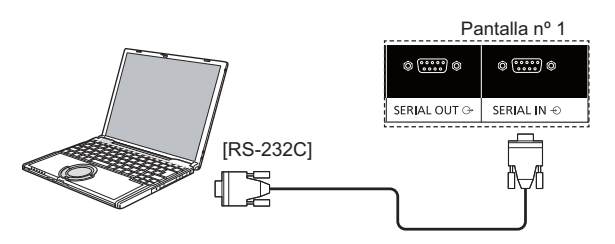

#### **NOTAS:**

- Utilice el cable RS-232C de conexión directa para conectar el equipo a la pantalla.
- El equipo mostrado es un simple ejemplo.
- Los equipos y cables adicionales mostrados no se proporcionan con la unidad.

El terminal SERIAL (SERIE) cumple la especificación de la interfaz RS-232C, por lo que la pantalla se puede controlar por medio de un equipo conectado a este terminal.

El equipo requerirá un software que permita el envío y recepción de los datos de control que, a su vez, cumplan las condiciones mencionadas anteriormente. Utilice una aplicación informática, como por ejemplo un software de lenguaje de programación. Consulte la documentación de la aplicación informática para obtener más detalles.

#### **Nombres de señal para el terminal SERIAL IN**   $(ENTRADA SERIE):$

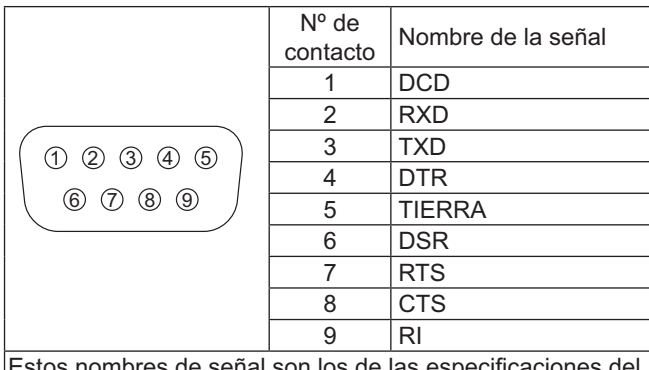

Estos nombres de señal son los de las especificaciones del equipo.

#### **Parámetros de comunicación:**

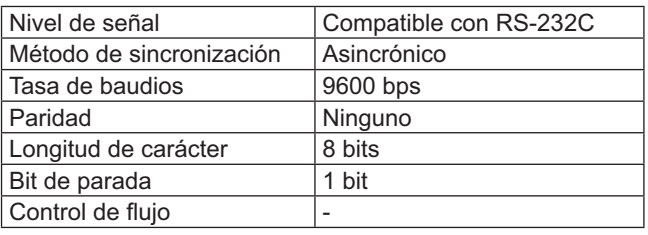

#### **Formato básico de los datos de control:**

La transmisión de los datos de control desde el equipo comienza con un byte de encabezado, seguido del comando, los parámetros y, por último, una suma de comprobación (en ese orden). Si no hay ningún parámetro, no es necesario enviar la señal de parámetros.

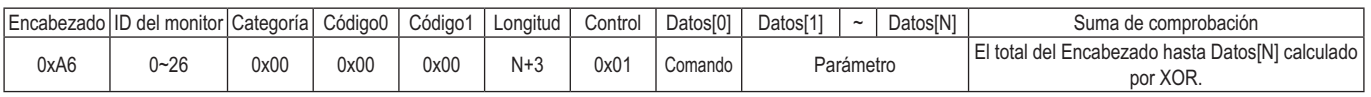

### **NOTAS:**

- Si transmite varios comandos, asegúrese de esperar la respuesta del primer comando de esta unidad antes de enviar el siguiente comando.
- Si envía un comando incorrecto por error, esta unidad devolverá un comando "ERROR" al equipo.

#### **Comando:**

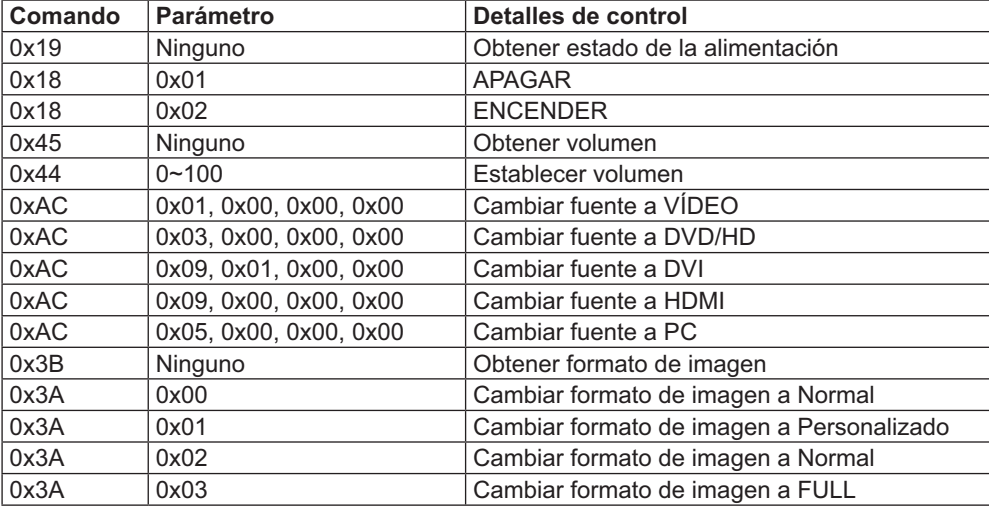

# **Conexión en cadena**

Puede interconectar varias pantallas para crear una configuración en cadena para aplicaciones de mural de vídeo.

#### **NOTAS:**

- Un cable RS-232 puede incluir un conector macho o hembra. El cable RS232 que incluye un conector hembra siempre se utiliza para las conexiones a equipos o monitores. El equipo está conectado a un monitor que está conectado a otro monitor.
- El equipo mostrado es un simple ejemplo.
- Conectaremos un cable DVI y un cable IR.
- Cuando utilice una conexión en cadena, establezca la opción del menú "**TILING**" del menú "**CONFIGURACION 2**" (consulte la página 28).
- Puede conectar hasta 10 DVI pantallas en una configuración en cadena, pero el número de pantallas conectadas puede verse limitado en función de la señal de cable o el equipo.
- Admite HDCP hasta para 8 DVI pantallas en una configuración en cadena.
- Puede conectar hasta 25 pantallas con una conexión en cadena de infrarrojos y RS-232C.

## **Conexión de control de visualización (cable RS-232C)**

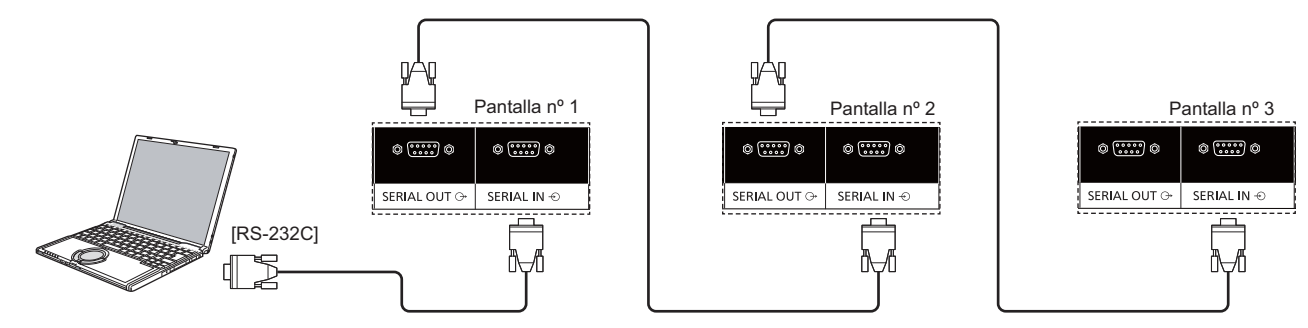

## **Conexión de vídeo digital (cable DVI)**

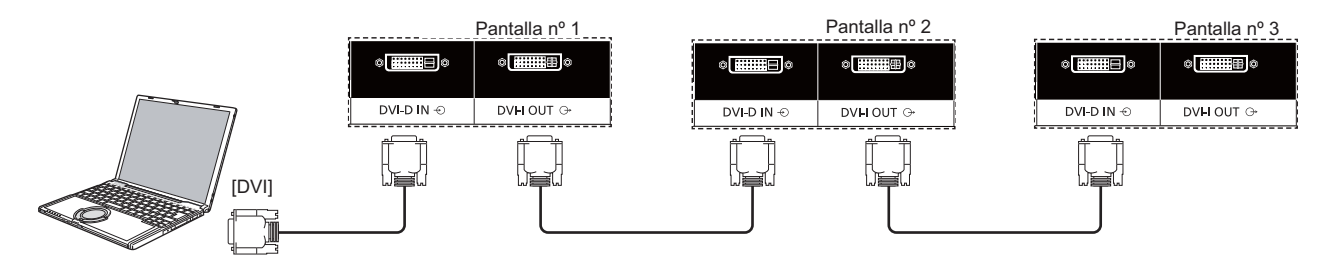

Para asegurar la conexión, también cuando utilice un conector tipo L, apriete con fuerza los tornillos de ambos lados. Si los tornillos no se han fijado correctamente, puede ocurrir que la conexión en cadena quede inestable.

## **Conexión de infrarrojos externa (opcional)**

Con el "Kit del mando a distancia" (TY-RM50VW), puede especificar el identificador de pantalla para una conexión en cadena.

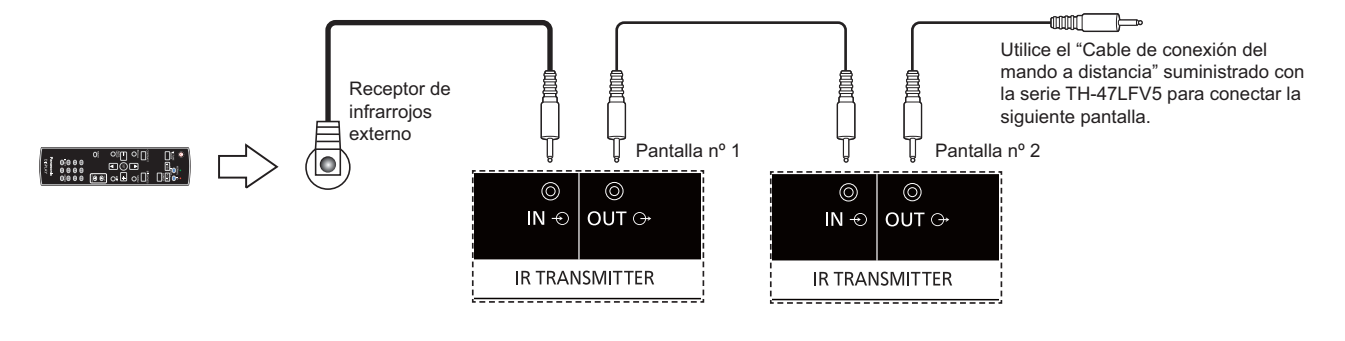

# **Utilizando la función de red**

Esta pantalla incorpora una función de red para controlar la pantalla conectada en red con su equipo.

#### **NOTA:**

**•** Para utilizar la función de red, establezca cada uno de los valores de {LAN SETTING} y asegúrese de establecer el elemento {**SERIAL CONTROL**} como {**LAN**} (consulte las páginas 21 y 30).

## **Conexión de red**

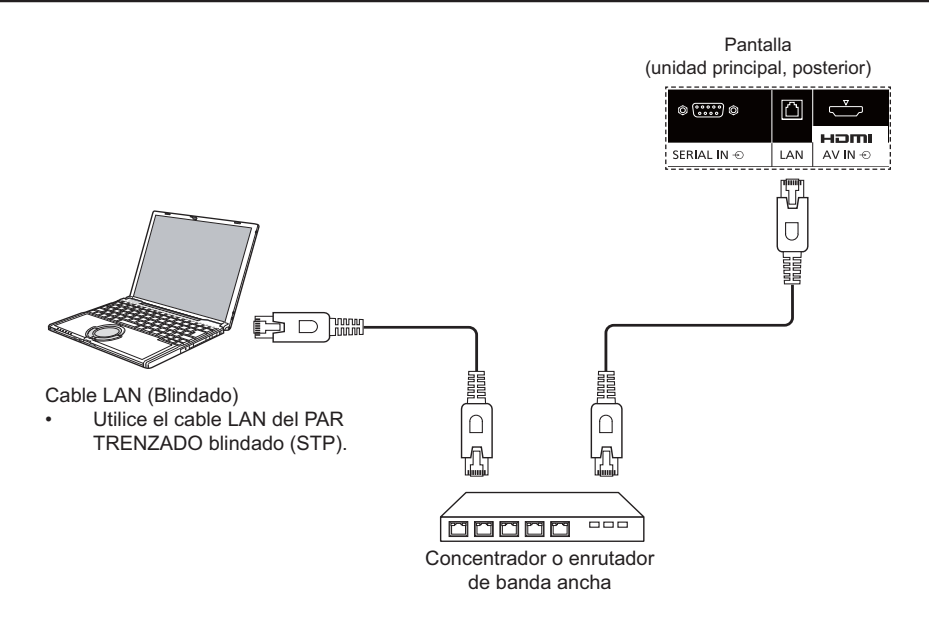

#### **NOTAS:**

- Asegúrese de que el enrutador de banda ancha o el concentrador admite 10BASE-T/100BASE-TX.
- Para conectar un dispositivo mediante 100BASE-TX, utilice un cable LAN "Categoría 5 o superior" (no incluido).
- Si toca el terminal LAN con una mano (cuerpo) cargada con electricidad estática, puede sufrir una descarga. No toque el terminal LAN o la parte metálica del cable LAN.
- Para obtener instrucciones sobre cómo realizar la conexión, consulte al administrador de red.

## **Configuración del menú de pantalla para conexión de red**

Para llevar a cabo la configuración de red, tendrá que entrar en el menú de pantalla.

## **SERIAL CONTROL:**

Seleccione {**LAN**} como el puerto de control de red.

- 1. Presione [MENU] (MENU) en el control de la pantalla.
- 2. Presione el botón  $[\triangle]$  o  $[\blacktriangledown]$  para seleccionar el menú  ${OPCION}$  AVANZADA}.
- 3. Presione el botón [**INPUT**] (**ENTRADA**) para entrar en el submenú.
- 4. En el submenú, presione el botón [A] o [V] para seleccionar el menú {**SERIAL CONTROL**} y el botón [<del>十</del>] o [-] para seleccionar {LAN}.

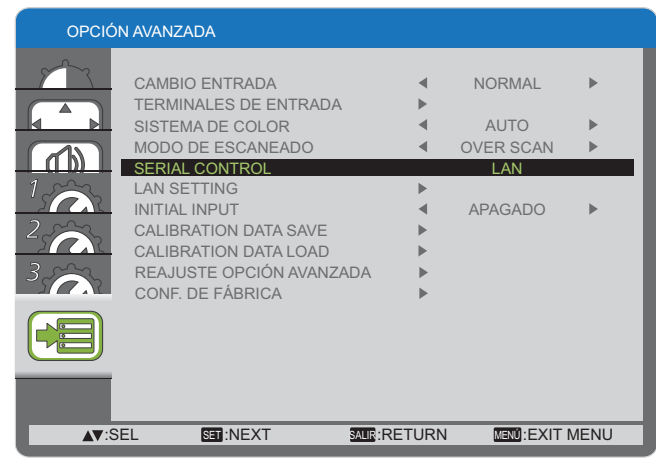

5. Presione el botón [MENU] (MENÚ) para volver al menú anterior; presiónelo varias veces para salir del menú de pantalla.

### **LAN SETTING:**

Asigne los valores correspondientes de {IP ADDRESS}, {**SUBNET MASK**} y {**DEFAULT GATEWAY**} para la pantalla.

#### **NOTA:**

- El elemento {LAN SETTING} sólo está disponible si establece {**SERIAL CONTROL**} como {**LAN**}.
- 1. Presione [MENU] (MENU) en el control de la pantalla.
- 2. Presione el botón  $[\triangle]$  o  $[\blacktriangledown]$  para seleccionar el menú {**LAN SETTING**}.
- 3. Presione el botón [INPUT] (ENTRADA) para entrar en el submenú.

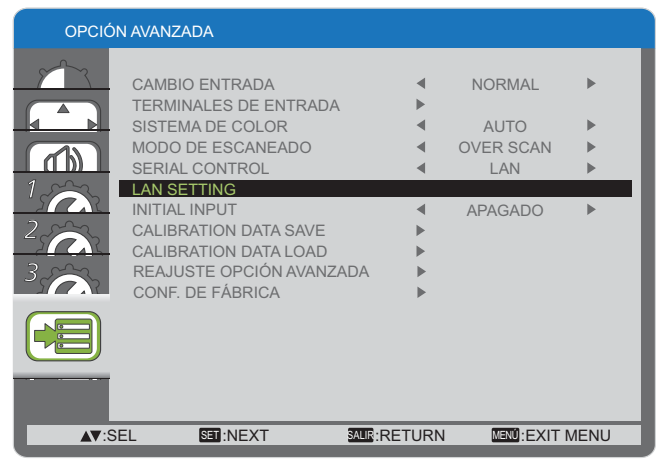

4. En el submenú, presione el botón [A] o [V] para seleccionar el menú {DHCP CLIENT} y el botón [+] o [para seleccionar {**ENCENDIDO**}.

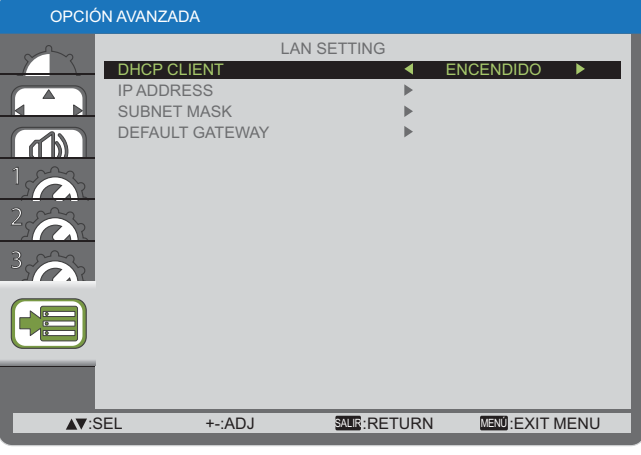

5. Presione el botón [MENU] (MENÚ) para volver al menú anterior; presiónelo varias veces para salir del menú de pantalla.

#### **DHCP CLIENT**

Para obtener una dirección IP automáticamente utilizando un servidor DHCP, establezca este elemento como {**ENCENDIDO**}. Si no desea utilizar el servidor, establezca este elemento como {**APAGADO**}.

#### **IP ADDRESS**

Especifique una dirección IP si no se utiliza el servidor DHCP.

#### **SUBNET MASK**

Especifique una máscara de subred si no se utiliza el servidor DHCP.

#### **DEFAULT GATEWAY**

Especifique una dirección de puerta de enlace si no se utiliza el servidor DHCP.

#### **NOTAS:**

- Para utilizar un servidor DHCP asegúrese de que dicho servidor esté iniciado.
- Póngase en contacto con su administrador para obtener detalles sobre la configuración.

# **Utilizando el control de explorador web**

Puede utilizar un explorador web para controlar la pantalla y configurar una red y una contraseña.

#### **NOTA:**

• El "Control de explorador web" actualmente es compatible con Windows IE6, IE7 o IE8.

## **Antes de utilizar el control de explorador web**

Para utilizar el control de explorador web, es necesario configurar la pantalla y el equipo.

#### Configuración de la pantalla

Establezca cada uno de los valores de {LAN SETTING} y asegúrese de establecer el elemento {SERIAL CONTROL} como {LAN} (consulte las páginas 21 y 30).

#### Configuración del equipo (para un sistema operativo Windows)

#### Deshabilitar la configuración del servidor proxy

- 1. Abra la ventana [Internet Properties] (Propiedades de Internet). Haga clic en [Start] (Inicio) → [Control Panel] (Panel de control) → [Network and Internet Connections] (Conexiones **de red e Internet**) → [Internet Options] (Opciones de Internet).
- 2. Haga clic en la pestaña [**Connections**] (Conexiones) y, a continuación, en [LAN Settings] (Configuración de LAN).
- 3. Desactive las casillas [**Use automatic configuration script**] (U**sar scripts de configuración automática**) y [U**se a proxy** server for your LANI (Usar un servidor proxy para la LAN).
- 4. Haga clic en [**OK**] (**Aceptar**).

#### **Habilitar JavaScript**

- 1. Abra la ventana [**Internet Properties**] (**Propiedades de Internet**).
- 2. Haga clic en [Start] (Inicio) → [Control Panel] (Panel de control) → [Network and Internet Connections] (Conexiones **de red e Internet**) → [Internet Options] (Opciones de Internet).
- 3. Establezca el nivel de seguridad de la pestaña [**Security**] (**Seguridad**) como [**Default Level**] (**Nivel predeterminado**). Si lo prefiere, también puede habilitar [Active scripting] (Activar scripts) en el botón [Custom Level] (Nivel personalizado).

## **Acceso desde explorador web**

Acceda a la pantalla SUPERIOR del control de explorador web utilizando un explorador.

- 1. Inicie su explorador web.
- 2. Especifique la dirección IP a partir del elemento {**IP ADDRESS**} establecido con la {**LAN SETTING**} de esta pantalla (consulte las páginas 21 y 30).

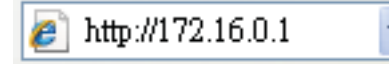

3. Especifique los campos {**Username (Nombre de usuario**)} y {**Password (Contraseña**)} cuando aparezca la pantalla Autenticación.

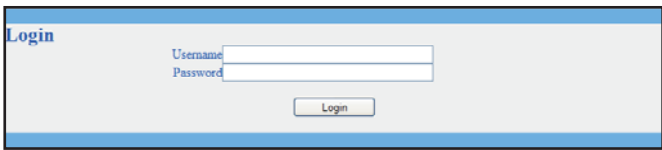

#### **Pantalla Autenticación**

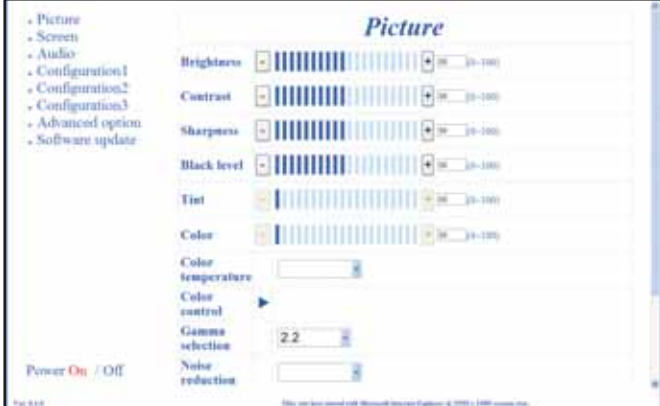

4. Haga clic en [OK] (ACEPTAR).

#### **NOTAS:**

• Los valores predeterminados de los elementos {**Username (Nombre de usuario)**} y {Password (Contraseña)} son los siquientes:

{**Username** ( **\$ ! admin** {**Password** (**\* ! 0000**

• Panasonic Corporation y sus filiales nunca piden directamente contraseñas a sus clientes. No proporcione su contraseña a nadie aunque se la pida en nombre de Panasonic Corporation.

# **Menú de pantalla**

## **Entrada en el menú de pantalla**

### **Utilizando los botones de control de la pantalla**

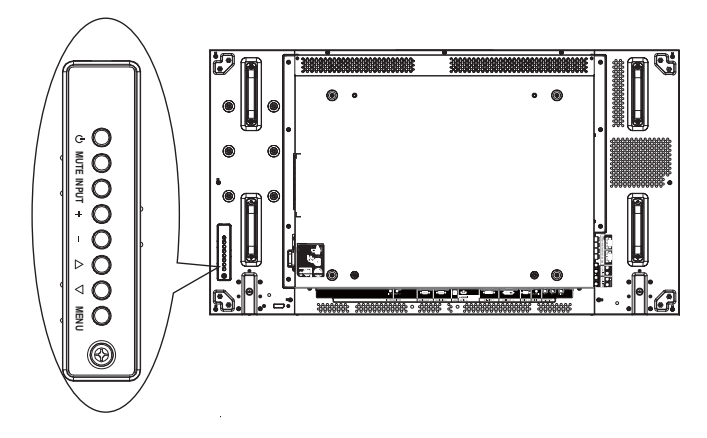

## **Información general del menú de pantalla**

### **Menú IMAGEN**

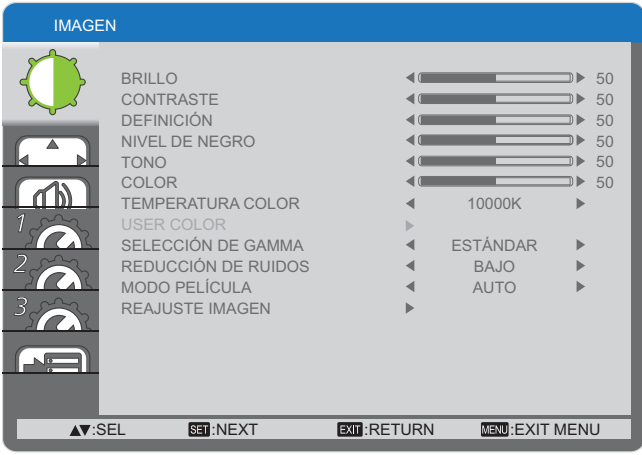

#### **BRILLO**

Permite ajustar el brillo general de la imagen cambiando la intensidad de la retroiluminación del panel LCD.

#### **CONTRASTE**

Permite optimizar la calidad de la imagen. En las partes negras de la imagen, la oscuridad se hace más intensa, mientras que los blancos se vuelven más luminosos.

#### **DEFINICIÓN**

Permite meiorar el detalle de la imagen.

#### **NIVEL DE NEGRO**

Permite cambiar el brillo de la imagen.

#### **TONO**

Presione el botón  $[+]$  y el color del tono de piel se volverá ligeramente púrpura. Presione el botón [- ] y el color del tono de piel se volverá ligeramente verde.

NOTA: este elemento sólo funciona con las entradas **HDMI**, **DVD/HD y VIDEO.** 

#### **COLOR**

Permite aumentar o reducir la intensidad de los colores de la imagen.

NOTA: este elemento sólo funciona con las entradas **HDMI**, **DVD/HD y VIDEO.** 

#### **TEMPERATURA COLOR**

Permite seleccionar una temperatura de color para la imagen. Una temperatura de color baja producirá un tono rojizo, mientras que una temperatura de color más alta dará lugar a un tono más azulado.

 & &
&)&
& **3000K**} / {**4000K**} / {**5000K**} / {**><//**} / {**7500K**} / {**9300K**} / {**10000K**} / {**ESTÁNDAR**} /  $\{$ USER $\}$  (USUARIO).

- 1. Presione el botón [MENU] (MENÚ) para mostrar el menú de pantalla.
- 2. Presione el botón [△] o [▼] para elegir el elemento que desee ajustar.
- 3. Presione el botón [INPUT] (ENTRADA) para entrar en el submenú.
- 4. En el submenú, presione el botón [▲] o [▼] para cambiar de elemento y presione el botón  $[+]$  o  $[$   $]$  para cambiar la configuración. Si hay un submenú, presione el botón [INPUT] (ENTRADA) para entrar en él.
- 5. Presione el botón [MENU] (MENÚ) para volver al menú anterior; presiónelo varias veces para salir del menú de pantalla.

#### **USER COLOR**

Con esta función puede ajustar los tonos de color de la imagen de forma precisa cambiando los parámetros R (rojo), G (verde) y B (azul) independientemente.

NOTA: este elemento solamente se aplica cuando la opción {**TEMPERATURA COLOR**&M {**USUARIO**}.

#### **SELECCIÓN DE GAMMA**

La función de gamma controla el brillo general de la imagen. Las imágenes que no se corrigen correctamente pueden aparecer demasiado claras o demasiado oscuras, por lo que controlar la función gamma correctamente puede influir considerablemente en la calidad general de la imagen de la pantalla.

 & &
&)&
& **ESTÁNDAR**} / {**2.2**} / {**2.4**} / {**GAMMA S**}.

#### **REDUCCIÓN DE RUIDOS**

Permite eliminar el ruido de la imagen. Puede seleccionar un nivel de reducción de ruidos adecuado.

Las opciones disponibles son: {APAGADO} / {BAJO} / {**MEDIANO**} / {**ALTO**}.

NOTA: este elemento sólo funciona con las entradas HDMI, **DVD/HD v VIDEO.** 

#### **MODO PELÍCULA**

Permite activar o desactivar la función de conversión de fotogramas en el modo de película.

- >
 {**AUTO**} esta opción habilita la función de conversión de fotogramas del modo de película para películas e imágenes en movimiento. La pantalla convierte un formato de señal de entrada de 24 fotogramas por segundo (24 fps) a un formato de señal de vídeo de DVD.
- >
 {**APAGADO**} esta opción deshabilita función de conversión de fotogramas en el modo de película. Este modo es ideal para transmitir TV y señales VCR.
- NOTA: este elemento sólo funciona con las entradas HDMI, **DVD/HD y VIDEO.**

#### **REAJUSTE IMAGEN**

Permite restablecer los valores preestablecidos de fábrica de toda la configuración del menú Imagen.

## **Menú PANTALLA**

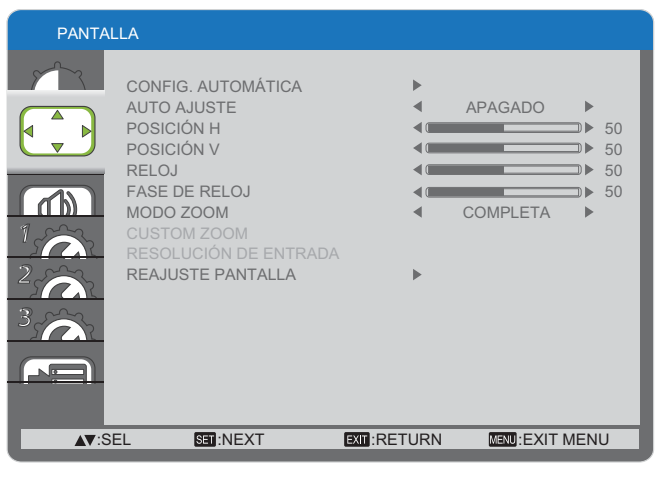

#### **CONFIG. AUTOMÁTICA**

Utilice esta función para permitir que la pantalla optimice automáticamente la visualización de la imagen de entrada PC.

NOTA: este elemento sólo funciona con la entrada PC.

#### **AUTO AJUSTE**

Permite a la pantalla detectar y mostrar automáticamente las señales disponibles.

- {**ENCENDIDO**} permite configurar la pantalla para mostrar automáticamente la imagen al conectar la señal.
- >
 {**APAGADO**} una vez conectada una señal, solamente se puede seleccionar manualmente.

NOTA: este elemento sólo funciona con la entrada PC.

#### **POSICIÓN H**

Presione el botón [+] o el botón [- ] para mover la imagen hacia la derecha o hacia la izquierda, respectivamente.

NOTA: este elemento sólo funciona con la entrada PC.

#### **POSICIÓN V**

Presione el botón [+] o el botón [- ] para mover la imagen hacia arriba o hacia abajo, respectivamente.

NOTA: este elemento sólo funciona con la entrada PC.

#### **RELOJ**

Permite ajustar el ancho de la imagen.

NOTA: este elemento sólo funciona con la entrada PC.

#### **FASE DE RELOJ**

Permite mejorar el enfoque, la claridad y la estabilidad de la imagen.

NOTA: este elemento sólo funciona con la entrada PC.

#### **MODO ZOOM**

Las imágenes recibidas se pueden transmitir en formato 16:9 (pantalla panorámica) o en formato 4:3 (pantalla convencional). Las imágenes con formato 16:9 a veces muestran una banda negra en las partes inferior y superior de la pantalla (formato de cine).

Esta función permite optimizar la visualización de la imagen en la pantalla. Los modos de zoom disponibles son los siguientes:

- Modo PC: {FULL} / {**NORMAL**} / {CUSTOM} / {**REAL**}.
- Modo Vídeo: {FULL} / {**NORMAL**} / {CUSTOM} / {REAL}.

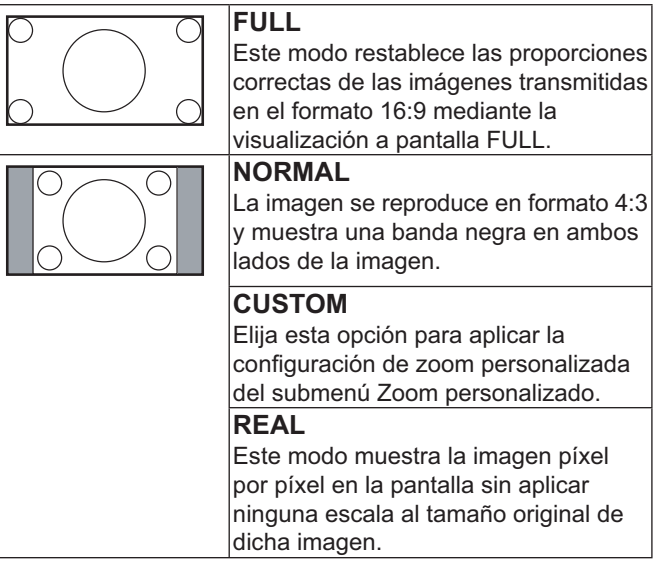

#### **CUSTOM ZOOM**

Puede utilizar esta función para ajustar aún más la configuración de zoom a la imagen que desea mostrar. NOTA: este elemento sólo funciona cuando la opción  $\{ \text{MODO ZOOM} \}$  está configurada como  $\{ \text{CUSTOM} \}.$ 

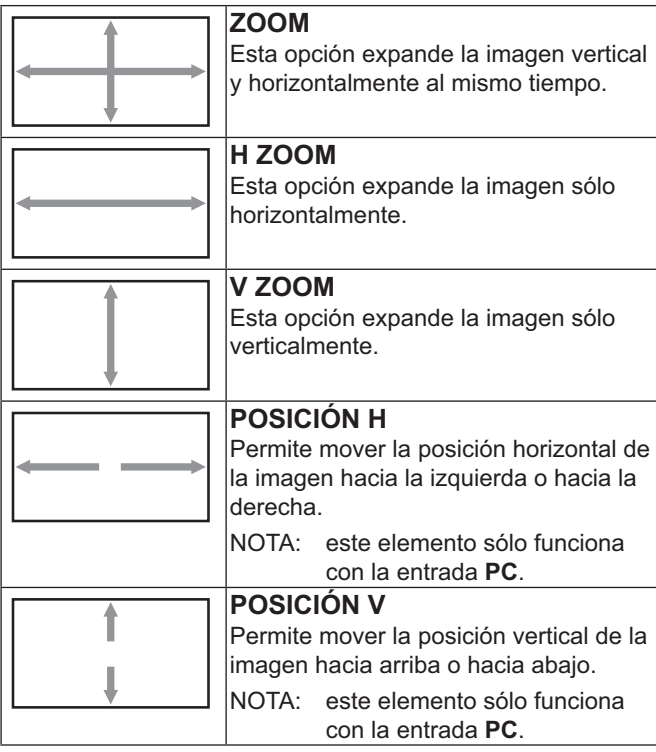

#### **RESOLUCIÓN DE ENTRADA**

Permite establecer la resolución de la entrada PC. Esta opción sólo es necesaria cuando la pantalla no es capaz de detectar la resolución de entrada PC correctamente.

NOTA: este elemento sólo funciona con la entrada PC. Las opciones disponibles son:

- ${1024x768, 1280x768, 1360x768 \vee 1366x768}$
- ${1400x1050 \ y 1680x1050}$
- >
 {**>//,//** y **1920x1200**}

• {AUTO}: determina la resolución automáticamente. Apague y vuelva a encender la unidad para aplicar la configuración seleccionada.

#### **REAJUSTE PANTALLA**

Permite restablecer los valores preestablecidos de fábrica de toda la configuración del menú **PANTALLA**.

### **Menú AUDIO**

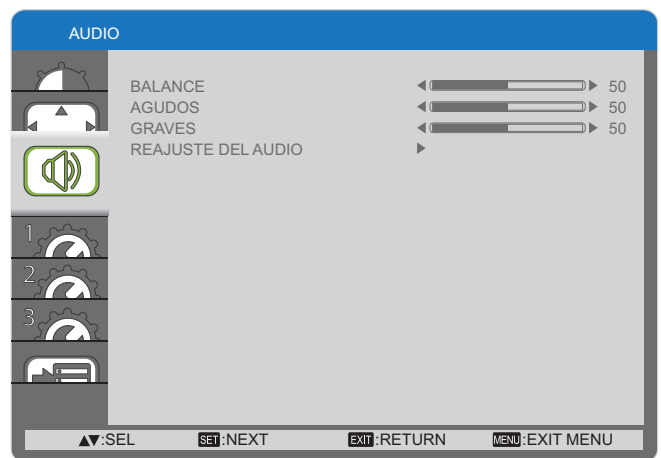

#### **BALANCE**

Permite ajustar el balance de audio izquierdo o derecho.

#### **AGUDOS**

Permite aumentar o reducir los sonidos de tonos más altos.

#### **GRAVES**

Permite aumentar o reducir los sonidos de tonos más bajos.

#### **REAJUSTE DEL AUDIO**

Permite restablecer los valores preestablecidos de fábrica de toda la configuración del menú AUDIO.

## **Menú CONFIGURACIÓN 1**

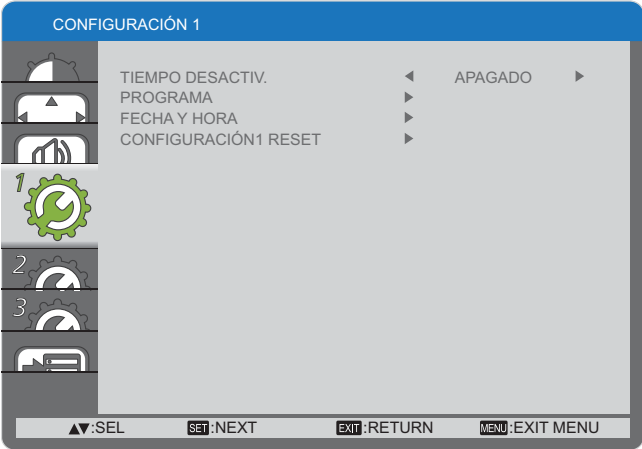

#### **TIEMPO DESACTIV.**

Permite establecer la pantalla para que pase al modo de espera automáticamente una vez transcurrida una cantidad de tiempo especificada.

Las opciones disponibles son: {APAGADO, 1 HORA ~ 24 **HORAS**} a partir de la hora actual.

#### **PROGRAMA**

Esta función permite programar hasta 7 (siete) intervalos de tiempo diferentes para activar la pantalla.

Puede seleccionar:

- La hora a la que encender o apagar la pantalla.
- Los días de la semana que desea activar la pantalla.
- La fuente de entrada que utilizará la pantalla para cada período de activación programado.
- NOTA: debe configurar la fecha y hora actuales en el menú {**FECHA Y HORA**} antes de utilizar esta función.
- 1. Presione el botón [SET] (ESTABLECER) para entrar en el submenú.

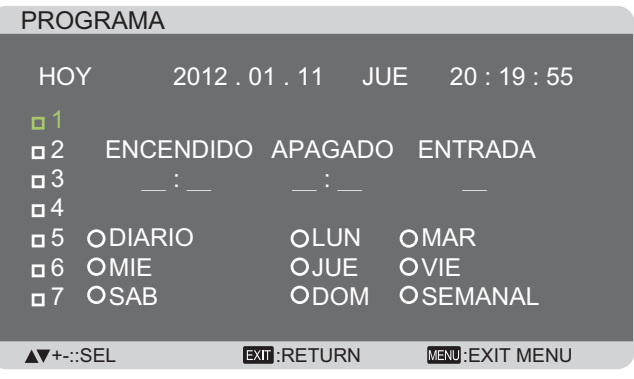

2. Presione el botón  $[\triangle]$  o  $[\triangledown]$  para seleccionar un elemento de programación (número de elemento 1 a 7) y, a continuación, presione el botón [SET] (ESTABLECER) para confirmarlo.

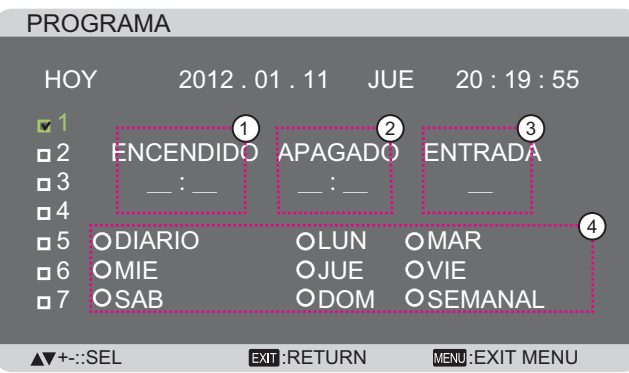

- 3. Presione el botón [- ] o [- ] para seleccionar la programación: 1) Programación de **ENCENDIDO**: presione el botón [A]
	- o [▼] para establecer la hora y minuto a la que desea que se encienda la pantalla.
	- 2) Programación de **APAGADO**: presione el botón [**▲**] o [▼] para establecer la hora y minuto a la que desea que se apaque la pantalla.

Realice una selección o deje "<sub>-</sub>" vacío tanto para el intervalo de la hora como para el intervalo del minuto si no desea utilizar esta programación de encendido y apagado.

- 3 Selección de **FUENTE DE ENTRADA**& el botón [ $\blacktriangle$ ] o [ $\blacktriangledown$ ] para seleccionar una fuente de entrada. Si no selecciona ninguna, se utilizará la última fuente de entrada seleccionada.
- 4) Programación de **FECHA**: presione el botón [<del>᠊</del>] [ para seleccionar el día de la semana en el que esta programación se aplicará y, a continuación, presione el botón [SET] (ESTABLECER).
- 4. Para realizar más configuraciones de programación, presione el botón [EXIT] (SALIR) y, a continuación, repita los pasos anteriores. La marca de verificación en la casilla junto al número del elemento de programación indica que la programación seleccionada está activa.

#### NOTAS:

- Si selecciona la opción {**DIARIO**}, el elemento de programación tiene prioridad sobre las otras programaciones semanales.
- Si la programación se solapa, el tiempo de encendido programado tiene prioridad sobre el tiempo de apagado programado.
- Si hay dos elementos de programación establecidos para la misma hora, la programación con el número más alto tiene prioridad. Por ejemplo, si los elementos de programación nº 1 y nº 2 se establecen para que la pantalla se encienda a las 07:00 y se apague a las 17:00 PM, solamente se aplicará el elemento de programación nº 1.

#### **FECHA Y HORA**

Permite ajustar la fecha y hora actuales del reloj interno de la pantalla.

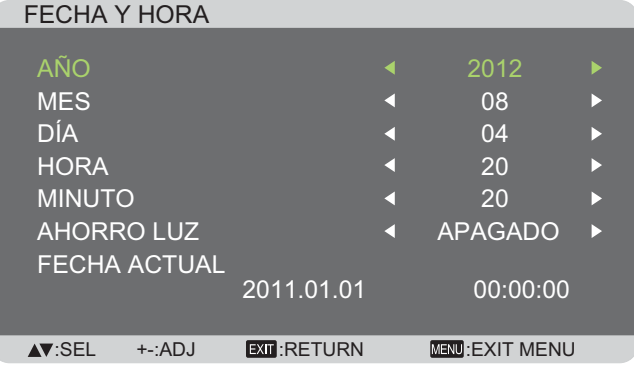

- 1. Presione el botón [SET] (ESTABLECER) para entrar en el submenú.
- 2. Presione el botón  $[\triangle]$  o  $[\triangledown]$  para alternar entre los parámetros {AÑO}, {MES}, {DÍA}, {HORA}, {MINUTO} Y  ${ABORRO LUZ}$ .
- 3. Presione el botón  $[+]$  o  $[$   $]$  para ajustar todos los parámetros excepto {AHORRO LUZ}.

#### **CONFIGURACIÓN 1 RESET**

Permite restablecer los valores preestablecidos de fábrica de toda la configuración del menú **CONFIGURACIÓN 1**.

### **Menú CONFIGURACIÓN 2**

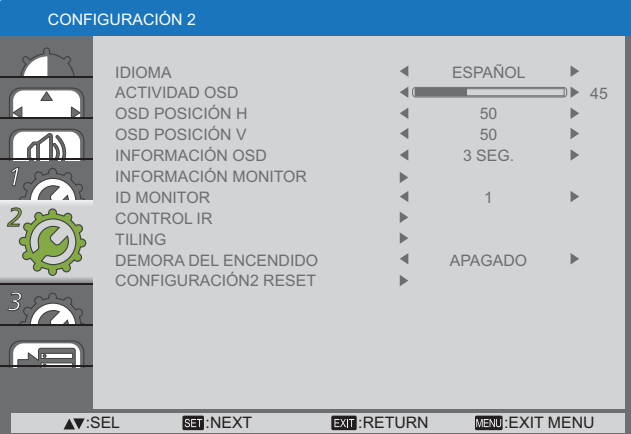

#### **IDIOMA**

Permite seleccionar el idioma utilizado para los menús de pantalla.

Las opciones disponibles son: {ENGLISH} / {DEUTSCH} / {FRANÇAIS} / {ITALIANO} / {ESPAÑOL} / {SVENSKA} / {日本語} / {中文} / {РУССКИЙ}.

#### **ACTIVIDAD OSD**

Establezca cuánto tiempo desea que permanezcan en la pantalla el menú OSD y el mensaje "No hay señal".

Las opciones disponibles son:  ${5 \sim 120}$  segundos.

#### **OSD POSICIÓN H**

Permite ajustar la posición horizontal del menú de pantalla.

#### **OSD POSICIÓN V**

Permite ajustar la posición vertical del menú de pantalla.

#### **INFORMACIÓN OSD**

Permite establecer el período de tiempo que el menú de pantalla de información se mostrará en la esquina superior derecha de la pantalla. El menú de pantalla de información aparecerá al cambiar la señal de entrada.

El menú OSD de información no aparecerá en pantalla con la selección de la opción {**APAGADO**}.

Las opciones disponibles son: {**APAGADO, 3 SEG.~10 SEG.**}.

#### **INFORMACIÓN MONITOR**

Muestra la información de su pantalla: **NOMBRE DEL MODELO** y **SERIAL**.

#### **ID MONITOR**

Permite establecer el número de identificación para controlar la pantalla a través de la conexión RS232C mando a distancia de identificador. Cada pantalla debe tener un número de identificación único cuando se conectan varias unidades de esta pantalla.

#### **CONTROL IR**

Permite seleccionar el modo de funcionamiento del mando a distancia.

- >
 {**NORMAL**} todas las pantallas pueden funcionar normalmente mediante el mando a distancia.
- {BLOQUEO} esta opción permite bloquear la función del mando a distancia de esta pantalla Para desbloquear, presione sin soltar el botón [RECALL] (RECUPERAR) del mando a distancia durante 5 (cinco) segundos.

### **TILING**

Con esta función puede crear una sola matriz de pantalla grande (mural de vídeo) que conste de hasta 25 unidades de esta pantalla (**hasta 5 unidades verticales y otras 5**  horizontales).

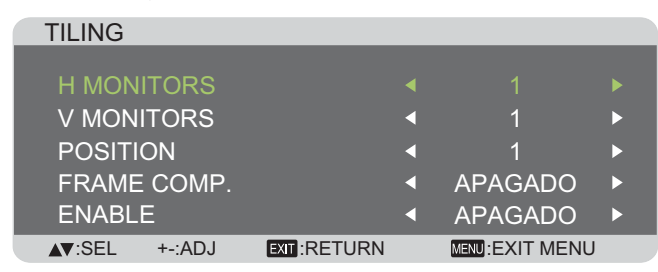

## Ejemplo: matriz de 2 × 2 pantallas (4 pantallas)

H MONITORS = 2 pantallas

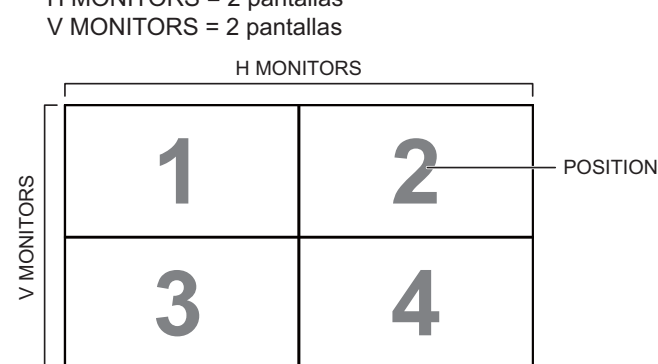

### Ejemplo: matriz de 5 × 5 pantallas (25 pantallas)

H MONITORS

 $\overline{H}$  MONITORS = 5 pantallas

V MONITORS =  $5$  pantallas

|            | <b>H MONITORS</b> |                |    |    |    |                 |
|------------|-------------------|----------------|----|----|----|-----------------|
|            |                   | $\overline{2}$ | 3  |    |    | <b>POSITION</b> |
| V MONITORS | 6                 |                | 8  | 9  | 10 |                 |
|            | 11                | 12             | 13 | 14 | 15 |                 |
|            | 16                | 17             | 18 | 19 | 20 |                 |
|            | 21                | 22             | 23 | 24 | 25 |                 |

- H MONITORS: permite seleccionar el número de pantallas en el lado horizontal.
- V MONITORS: permite seleccionar el número de pantallas en el lado vertical.
- **POSITION:** permite seleccionar la posición de la pantalla en la matriz de pantallas.
- FRAME COMP.: permite activar o desactivar la función de compensación de marcos. Si se activa, la pantalla ajustará la imagen para compensar el ancho de los bordes de la pantalla para mostrar la imagen de forma precisa.
- **ENABLE**: permite habilitar o deshabilitar la función TILING. Si se habilita, la pantalla aplicará la configuración de las opciones {**H MONITORS**}, {**V MONITORS**}, {**POSITION**} y {**FRAME COMP.**}.

NOTAS: si lo desea, puede establecer una configuración en mosaico para cada una de las entradas de forma independiente.

#### **DEMORA DEL ENCENDIDO**

Seleccione el tiempo de retardo hasta que se active el modo de encendido después de encender manual o automáticamente la unidad. Este parámetro resulta de gran utilidad para ocultar mensajes de inicio y el encendido de dispositivos conectados a diferentes horas.

Las opciones disponibles son: {APAGADO}, {2 SEG.}, <u>{</u>4 SEG.}, {6 SEG.}, {8 SEG.}, {10 SEG.}, {20 SEG.},  $\{30$  SEG.},  $\{40$  SEG.} y  $\{50$  SEG.}.

#### **CONFIGURATION2 RESET**

Permite restablecer los valores preestablecidos de fábrica de toda la configuración del menú **CONFIGURACIÓN 2**.

## **Menú CONFIGURACIÓN 3**

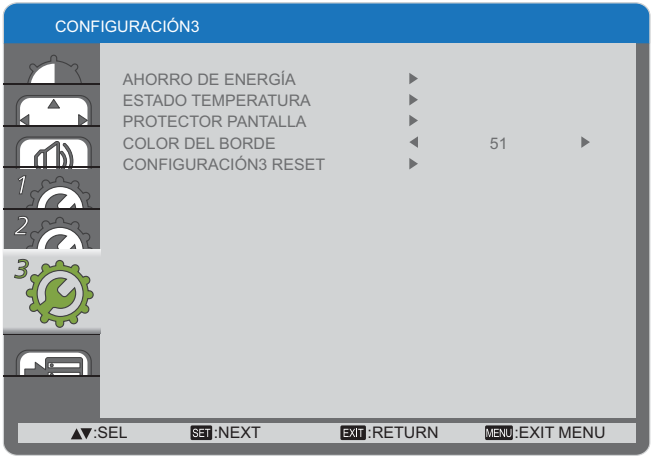

## **AHORRO DE ENERGÍA**

Permite configurar la pantalla para reducir el consumo de energía automáticamente.

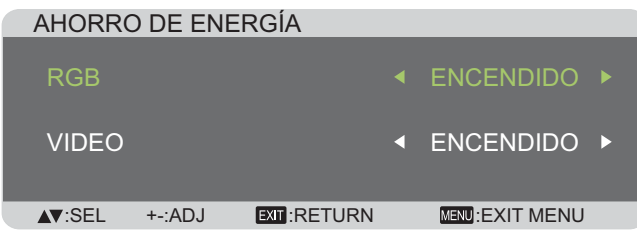

- >
 {**RGB**} Seleccione {**ENCENDIDO**} para permitir a la pantalla entrar en el modo de ahorro de energía cuando no se detecta ninguna señal en las entradas HDMI, DVI o PC después de 30 segundos.
- >
 {**VIDEO**} Seleccione {**ENCENDIDO**} para permitir a la pantalla entrar en el modo de ahorro de energía cuando no se detecta ninguna señal en las entradas de modo **VÍDEO** o **DVD/HD** después de 30 minutos.

#### **ESTADO TEMPERATURA**

Esta función permite comprobar el estado térmico de la pantalla en cualquier momento.

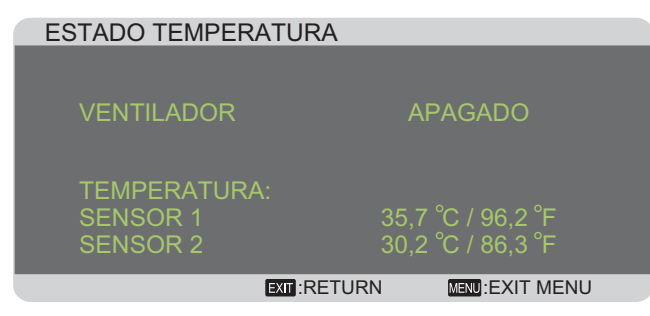

## **PROTECTOR PANTALLA**

Permite habilitar las funciones de ahorro de la pantalla para reducir el riesgo de "persistencia de imágenes".

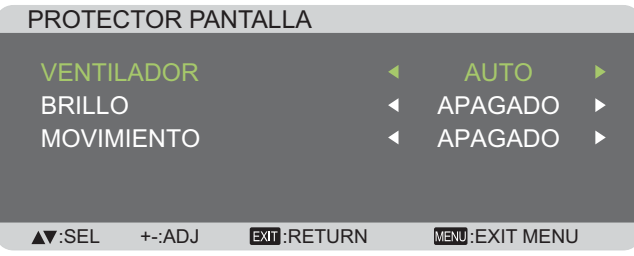

>
 {**VENTILADOR**} – seleccione {**ENCENDIDO**} para activar el ventilador de refrigeración en todo momento. Seleccione {**AUTO**} para activar o desactivar el ventilador de refrigeración en función de la temperatura de la pantalla.

**NOTAS:** 

- La opción predeterminada {AUTO} hará que el ventilador de refrigeración comience a funcionar si se alcanza la temperatura de 65 °C (152 °F) y seguirá funcionando durante **30** minutos después de bajar la temperatura a 62 °C (144 °F).
- Si la temperatura alcanza los 79 °C, la pantalla mostrará un mensaje de advertencia de temperatura. Todas las funciones de los botones, excepto el botón de [Power] (encendido), se deshabilitarán.
- Cuando la temperatura alcance los 80 °C (176 °F), la pantalla se apagará automáticamente.
- >
 {**BRILLO**} seleccione {**ENCENDIDO**} para reducir el brillo de la imagen a un nivel adecuado. Al mismo tiempo, la opción Brillo del menú Imagen dejará de estar disponible.
- >
 {**MOVIMIENTO**} seleccione el intervalo de tiempo ({10 ~ 900} segundos / {APAGADO}) transcurrido el cual la pantalla expandirá ligeramente el tamaño de la imagen y desplazará la posición de los píxeles en cuatro direcciones (arriba, abajo, izquierda o derecha).

#### **COLOR DEL BORDE**

Permite ajustar el brillo de las áreas oscuras mostradas a ambos lados de las imágenes 4:3.

#### **CONFIGURACIÓN 3 RESET**

Permite restablecer los valores preestablecidos de fábrica de toda la configuración del menú **CONFIGURACIÓN3**.

## **Menú OPCIÓN AVANZADA**

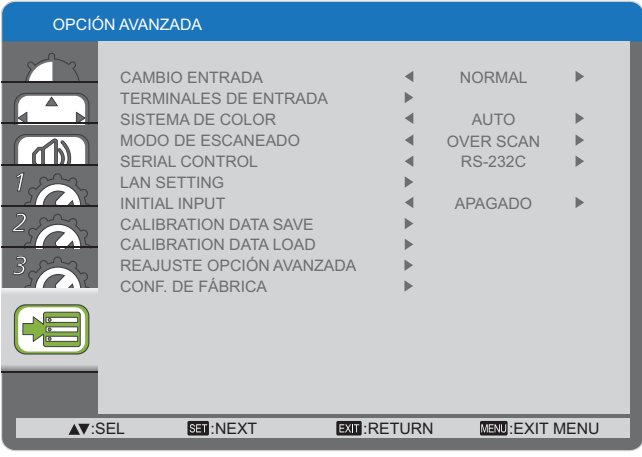

#### **CAMBIO ENTRADA**

Permite seleccionar el tiempo para el cambio de entrada. Las opciones disponibles son {**NORMAL**} o {**RÁPIDO**}.

NOTA: si selecciona la opción {R**ÁPIDO**} se puede producir un ligero ruido.

#### **TERMINALES DE ENTRADA**

Permite seleccionar el modo de visualización de la señal HDMI o DVI conforme a su formato de señal dependiendo de su dispositivo fuente.

- {MODO DVI}: se utiliza para señales DVI-D.
	- Seleccione {DVI-PC} cuando el dispositivo fuente sea un PC.
	- Seleccione {DVI-HD} cuando el dispositivo fuente sea dispositivo de vídeo.
- {SENAL HDMI}: se utiliza para señales HDMI.
	- Seleccione {LIMITADO} para visualizar una señal que utilice entre 16 y 235 niveles de 256 niveles para cada  $R. G.$  v $B.$
	- Seleccione {**FULL**} para visualizar una señal que utilice los 256 niveles (desde nivel 0 al 255).

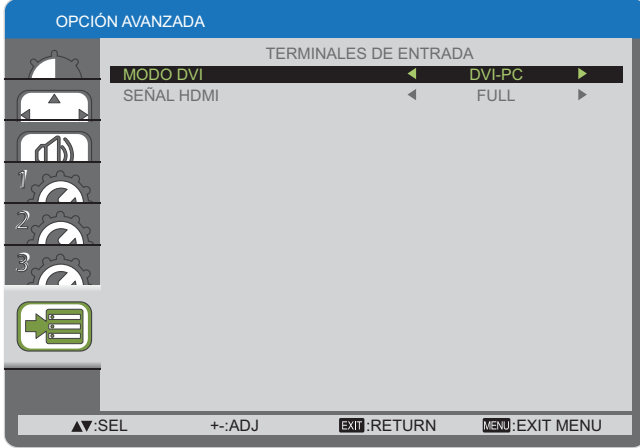

#### **SISTEMA DE COLOR**

Permite seleccionar el sistema de color en función del formato de vídeo de entrada

Las opciones disponibles son: {AUTO} / {NTSC} / {PAL},  ${$ **SECAM**} / {**4.43NTSC**} / {**PAL-60**}.

NOTA: este elemento sólo funciona con la entrada VIDEO.

#### **MODO DE ESCANEADO**

Permite cambiar el área de visualización de la imagen.

- {OVERSCAN} muestra aproximadamente el 95 % del tamaño original de la imagen. El resto de las áreas de alrededor de la imagen se recortarán
- {**UNDERSCAN**} muestra la imagen en su tamaño original.
- NOTA: este elemento sólo funciona con la entrada de temporización de vídeo HDMI.

#### **SERIAL CONTROL**

Permite seleccionar el puerto de control de red.

Las opciones disponibles son: {RS-232C} y {LAN}.

NOTA: si se selecciona la opción {LAN}, entonces {RS-232} no se activará aunque haya un cable conectado y viceversa.

#### **LAN SETTING**

Asigne los valores correspondientes de {IP ADDRESS}, {**SUBNET MASK**} y {**DEFAULT GATEWAY**} para la pantalla.

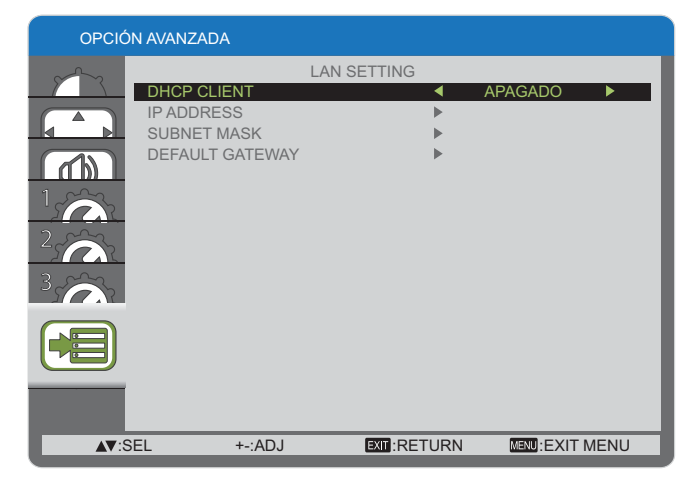

• DHCP: permite habilitar o deshabilitar la función DHCP. Si está habilitada, se asignará a la pantalla una dirección IP, una máscara de subred y una DEFAULT GATEWAY de

forma automática. Por el contrario, si está deshabilitada, se le pedirá al usuario que inserte el siguiente valor manualmente.

#### **INITIAL INPUT**

Permite seleccionar la fuente de entrada con la que desea que la pantalla se inicie después de encenderla.

#### **CALIBRATION DATA SAVE**

Permite almacenar los datos de la calibración de color ejecutada y ajustada por el usuario en cualquier temporización.

#### **CALIBRATION DATA LOAD**

Al leer estos datos. PD regresará al estado en la temporización cuando el usuario ejecutó y ajustó la calibración.

- Nota: Los datos guardados y cargados mediante CALIBRATION DATA SAVE y LOAD son los elementos siguientes.
- Los datos del ajuste del balance de blancos para cada "TEMPERATURA COLOR" (3000K a 10000K, ESTÁNDAR v USER (USUARIO))
- Los datos correspondientes al "BRILLO", cuando el modo de imagen está configurado como ESTÂNDAR.
- Los datos GAMMA para cada curva GAMMA.

#### REAJUSTE OPCION AVANZADA

Permite restablecer los valores preestablecidos de fábrica del menú OPCIÓN AVANZADA.

- 1. Presione el botón [SET] (ESTABLECER) para entrar en el submenú.
- 2. Presione el botón [**△**] o [▼] para seleccionar {SI} y, a continuación, presione el botón [**SET**] (**ESTABLECER**) para llevar a cabo el restablecimiento.

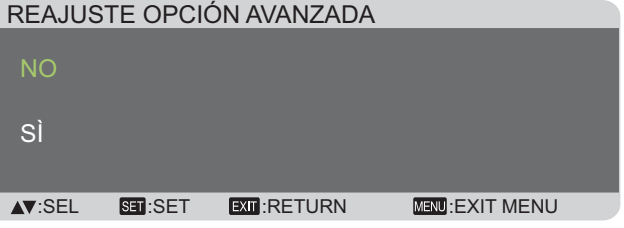

#### **CONF. DE FÁBRICA**

Permite restablecer los valores predeterminados de fábrica de toda la configuración de los siguientes menús de pantalla: {**IMAGEN**}, {**PANTALLA**}, {**AUDIO**}, {**CONFIGURACIÓN 1**}, {**CONFIGURACIÓN 2**}, {**CONFIGURACIÓN3**} y {**OPCIÓN**  AVANZADA<sup>}</sup>.

- 1. Presione el botón [SET] (ESTABLECER) para entrar en el euhmonú
- 2. Presione el botón [**△**] o [▼] para seleccionar {SI} y, a continuación, presione el botón [SET] (ESTABLECER) para llevar a cabo el restablecimiento.

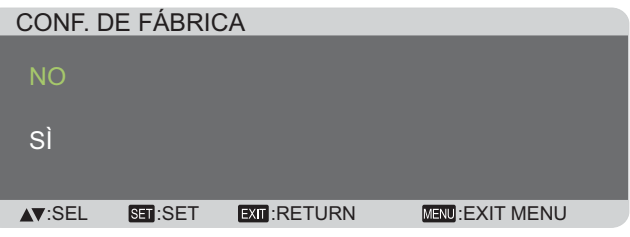

# **Modo de entrada**

### **Resolución PC:**

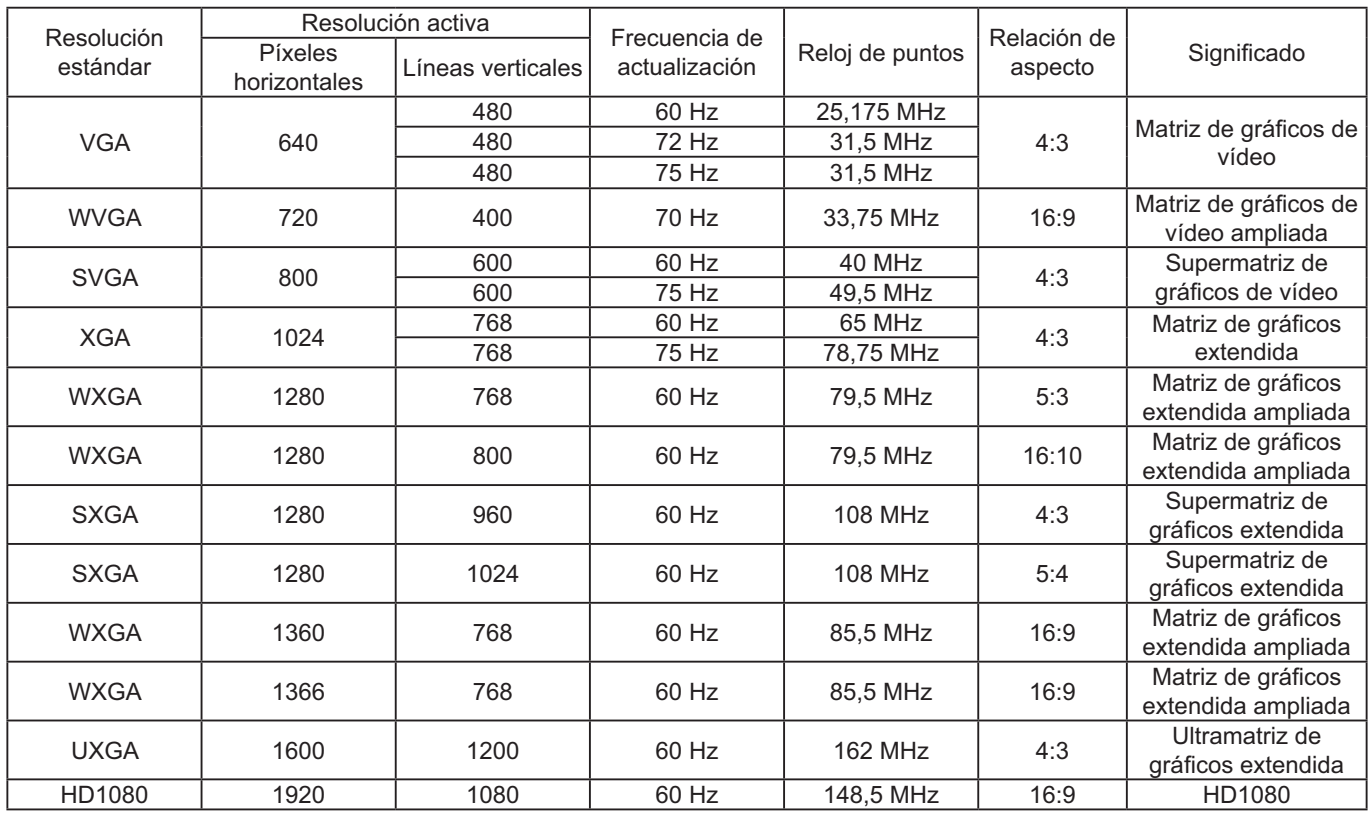

### Resolución de TV de definición estándar (SDTV):

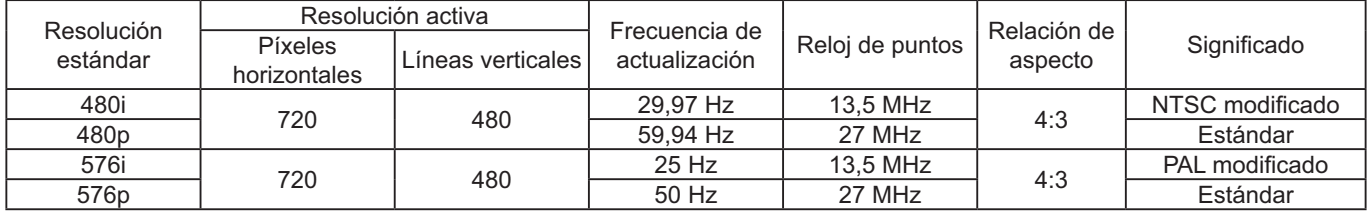

## Resolución de TV de alta definición (HDTV)

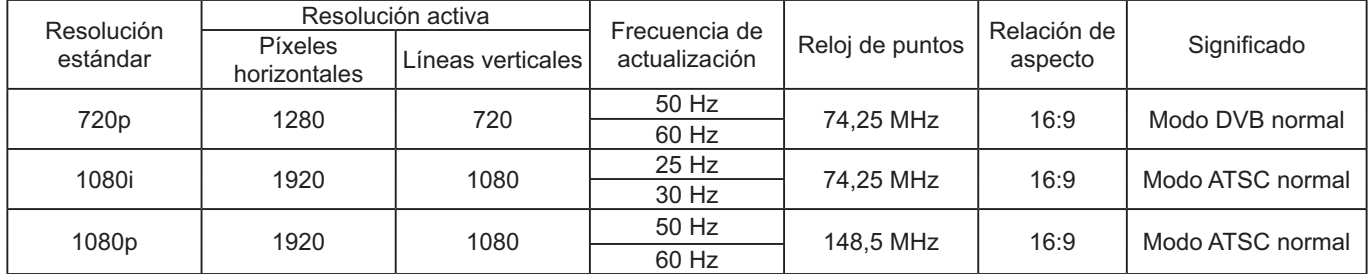

• La calidad de texto de PC es óptima en el modo 1080 HD (1920 × 1080, 60 Hz).

• La pantalla de PC puede aparecer diferente en función del fabricante (y de la versión concreta de Windows).

Compruebe el manual de instrucciones de su PC para obtener información sobre cómo conectar su PC a un monitor. Si existe un modo de selección de frecuencia vertical y horizontal, elija 60 Hz (vertical) y 31,5 KHz (horizontal). En algunos casos, pueden aparecer señales anormales (como rayas) en la pantalla al apagar el PC (o al desconectarlo). En tal caso, presione el botón [**INPUT**] (ENTRADA) para entrar en el modo de vídeo. Asimismo, asegúrese de que su PC está conectado.

Si las señales sincrónicas horizontales parecen irregulares en modo RGB, compruebe el modo de ahorro de energía de su PC o las conexiones de cable.

Ua tabla de configuraciones de la pantalla cumple las normas IBM/VESA y se basa en la entrada analógica.

• El modo de soporte de la DVI se considera la misma que el modo de soporte del PC.

>
 El mejor valor para la frecuencia vertical para cada modo es 60 Hz.

# **Limpieza y solución de problemas**

## **Limpieza**

### **Precauciones que debe tener en cuenta cuando use la pantalla**

- No acerque las manos, la cara ni ningún objeto a los orificios de ventilación de la pantalla. La parte superior de la pantalla suele calentarse debido a la alta temperatura que alcanza el aire que escapa a través de los orificios de ventilación. Por esta razón, se recomienda no acercarse demasiado para evitar quemaduras o heridas. El calor también puede dañar cualquier objeto (además de la pantalla misma) que coloque junto o en la parte superior de la pantalla.
- Asegúrese de desconectar todos los cables antes de mover la pantalla de lugar. Si mueve la pantalla con los cables conectados, éstos pueden resultar dañados y, a su vez, provocar incendios o descargas eléctricas.
- Desconecte el cable de alimentación de la toma de corriente eléctrica como precaución de seguridad antes de realizar cualquier tipo de limpieza o tarea de mantenimiento.

### **Instrucciones de limpieza del panel frontal**

- La parte frontal de la pantalla exige un tratamiento especial. Limpie la superficie con cuidado utilizando únicamente una bayeta o un paño suave y que no esté deshilachado.
- Si la superficie termina ensuciándose, humedezca un paño suave que no esté deshilachado en una solución de detergente suave. Escurra el paño para eliminar el exceso de líquido. Pase el paño por la superficie de la pantalla para limpiarla. A continuación, use un paño seco del mismo tipo para secarla.
- No arañe ni golpee la superficie del panel con los dedos u objetos duros de ningún tipo.
- No use sustancias volátiles como pulverizadores, disolventes o diluyentes.

#### **Instrucciones para limpiar la carcasa**

- Si la carcasa se ensucia, límpiela con un paño suave y seco.
- Si la carcasa está muy sucia, humedezca un paño suave que no esté deshilachado en una solución de detergente suave. Escurra el paño para eliminar tanta humedad como sea posible. Limpie la carcasa. Pase otro paño por la superficie para secarla.
- No deje que el agua ni ningún otro líquido entre en contacto con la superficie de la pantalla. Si el agua o la humedad entran en la unidad, pueden surgir problemas de funcionamiento o eléctricos así como descargas eléctricas.
- No arañe ni golpee la carcasa con los dedos u objetos duros de ningún tipo.
- No use sustancias volátiles como pulverizadores, disolventes o diluyentes en la carcasa.
- Evite también el contacto prolongado con artículos de goma o PVC.

## **Solucionar problemas**

#### Antes de llamar al servicio técnico, determine los síntomas y realice unas simples comprobaciones tal y **como se muestra a continuación.**

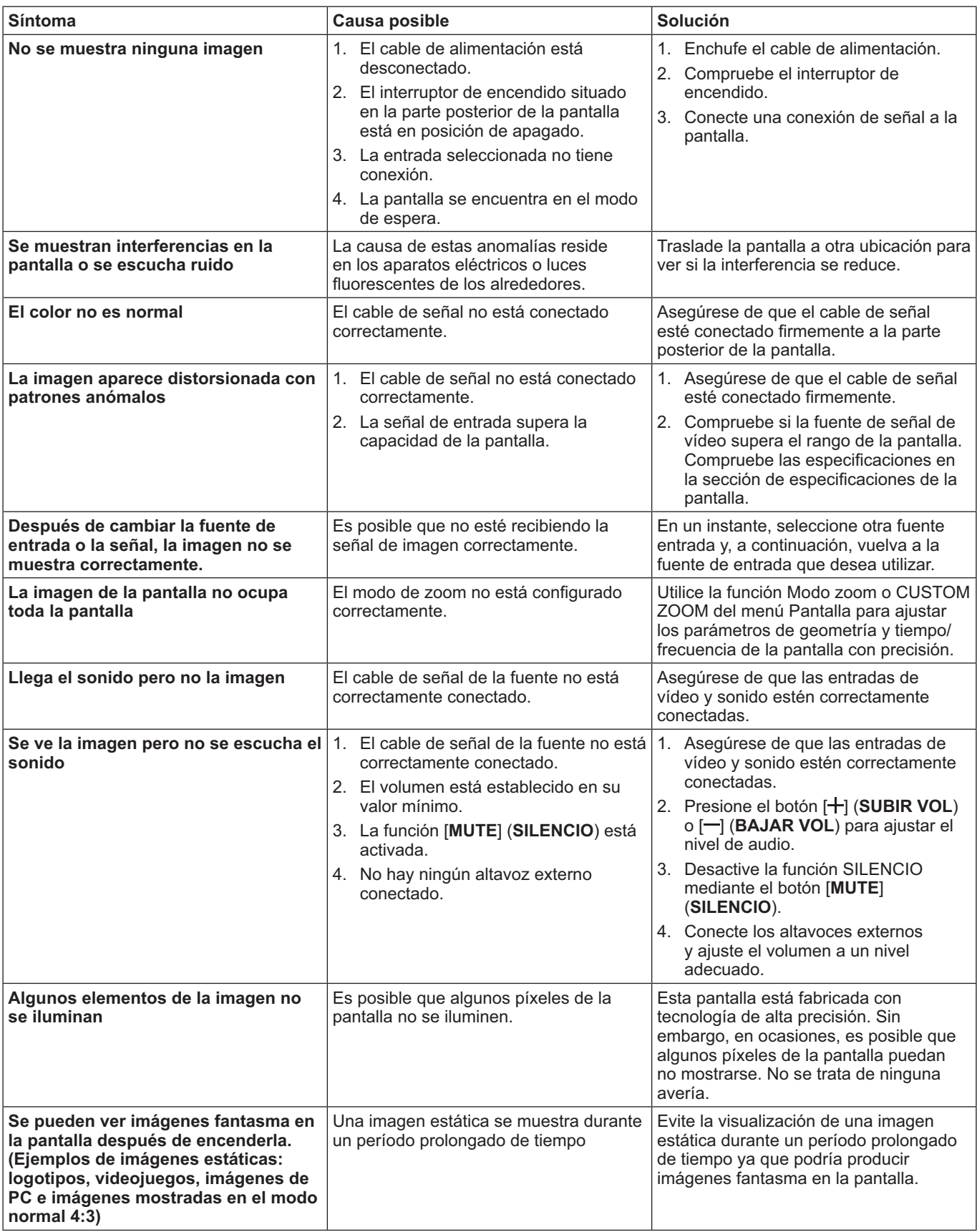

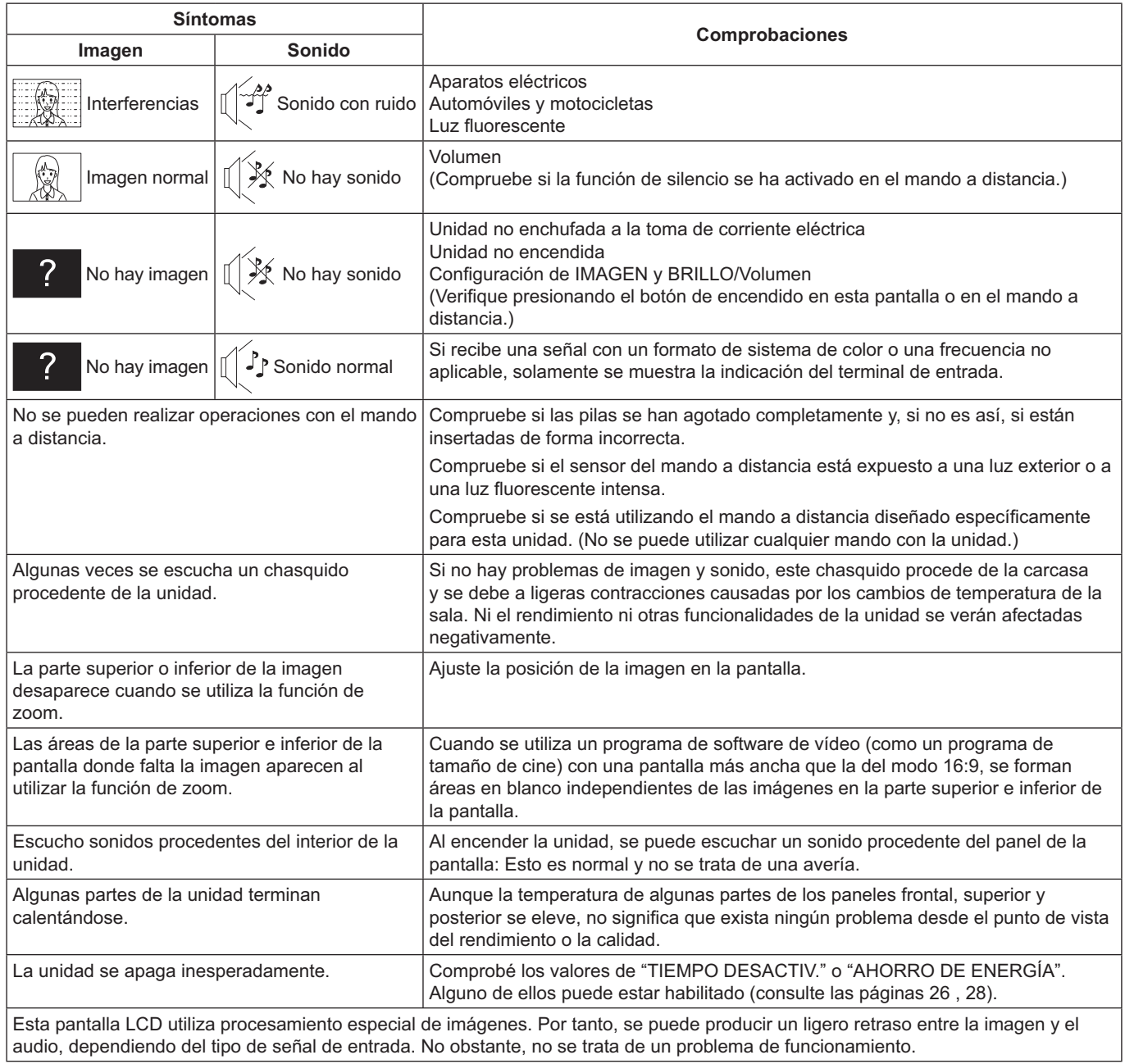

![](_page_32_Picture_416.jpeg)

# Especificaciones técnicas

#### **alla:**

![](_page_33_Picture_306.jpeg)

### **Terminales de entrada y salida:**

![](_page_33_Picture_307.jpeg)

#### **General:**

![](_page_33_Picture_308.jpeg)

### **Condiciones de funcionamiento:**

![](_page_33_Picture_309.jpeg)

#### **Información para Usuarios sobre la Recolección y Eliminación de aparatos viejos y baterías usadas**

![](_page_34_Picture_1.jpeg)

Estos símbolos en los productos, embalajes y/o documentos adjuntos, significan que los aparatos eléctricos y electrónicos y las baterías no deberían ser mezclados con los desechos domésticos.

Para el tratamiento apropiado, la recuperación y el reciclado de aparatos viejos y baterías usadas, usadas le rogamos que los lleve a los puntos de recolección correspondientes, de acuerdo a su legislación nacional y a las Directivas 2002/96/CE y 2006/66/CE.

Al desechar estos aparatos y baterías correctamente, usted estará ayudando a preservar recursos valiosos y a prevenir cualquier potencial efecto negativo sobre la salud de la humanidad y el medio ambiente que, de lo contrario, podría surgir de un manejo inapropiado de los residuos.

Para mayor información sobre la recolección y el reciclado de aparatos y baterías viejos, por favor, contacte a su comunidad local, su servicio de eliminación de residuos o con comercio donde adquirió estos aparatos.

Podrán aplicarse penas por la eliminación incorrecta de estos residuos, de acuerdo a la legislación nacional.

![](_page_34_Picture_7.jpeg)

#### **Para usuarios empresariales en la Unión Europea**

Si usted desea desechar aparatos eléctricos y electrónicos, por favor contacte con su distribuidor o proveedor a fin de obtener mayor información.

![](_page_34_Picture_10.jpeg)

#### **[Información sobre la Eliminación en otros Países fuera de la Unión Europea]** Estos símbolos sólo son válidos dentro de la Unión Europea. Si desea desechar estos objetos, por favor contacte con sus autoridades locales o distribuidor y consulte por el método correcto de eliminación.

Nota sobre el símbolo de la batería (los dos ejemplos de símbolos en la parte inferior): Este símbolo puede ser usado en combinación con un símbolo químico. En este caso, el mismo cumple con los requerimientos establecidos por la Directiva para los productos químicos en cuestión.

#### **Registro del cliente**

El número de modelo y número de serie de este producto están en la cubierta trasera. Debe anotar este número de serie en el espacio a continuación y guardar este libro junto con el recibo de compra como registro permanente de su compra para ayudar a identificarlo en el caso de robo o pérdida y para el servicio bajo garantía.

Número de modelo establecer a contra el proponente de serie de serie de serie de serie de serie de serie de se

#### **Panasonic Corporation**

Sitio Web: http://panasonic.net © Panasonic Corporation 2014

De conformidad con la directiva 2004/108/EC, artículo 9(2) Panasonic Testing Centre Panasonic Service Europe, una división de Panasonic Marketing Europe GmbH Winsbergring 15, 22525 Hamburg, Alemania